# 8 予算表を作ろう

増減額と構成比を計違算する予算書を作り、飾ります。 収入の表をコピーして支出の表を作り、修正して完成させます。

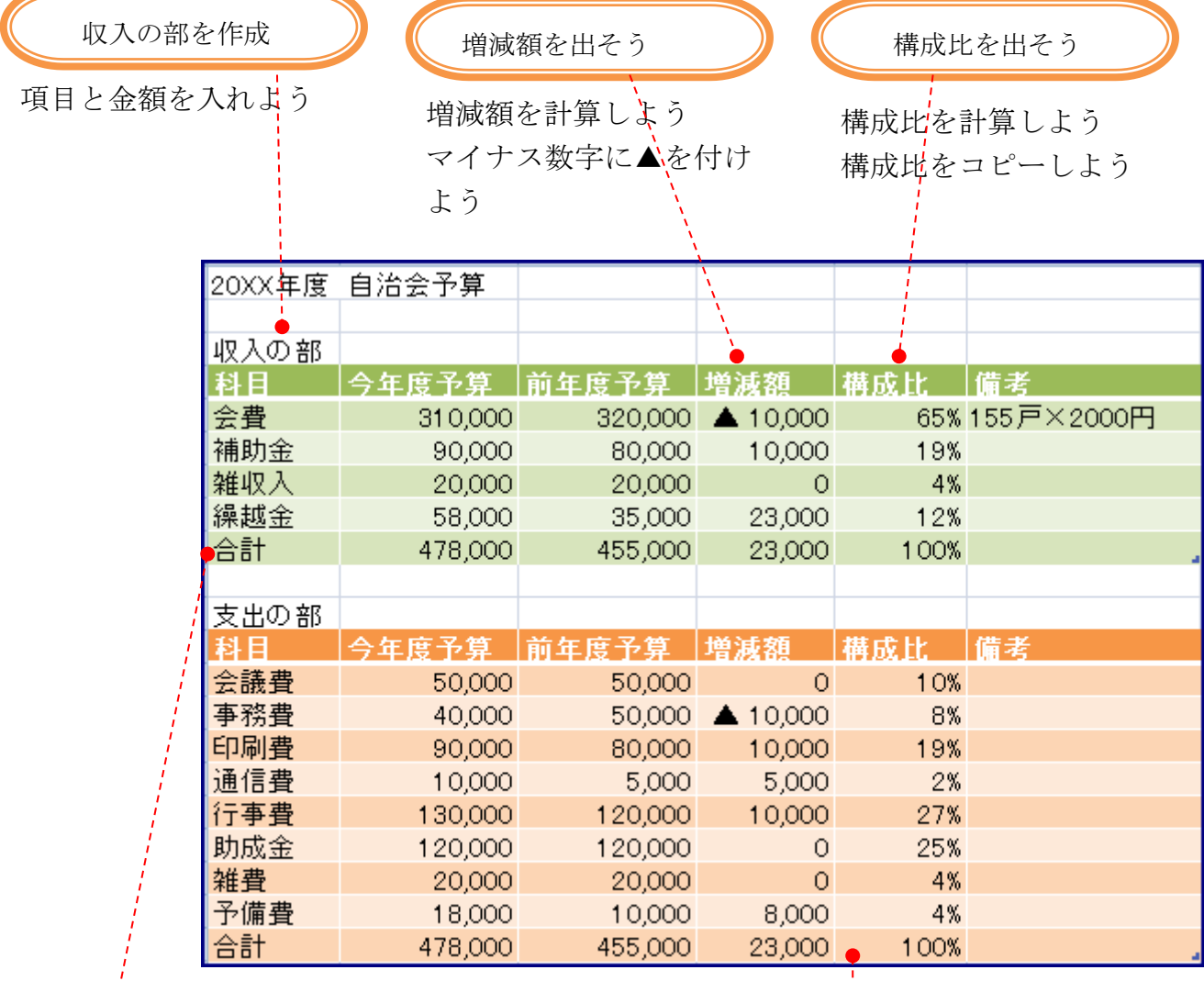

表を見やすくしよ

表を飾ろう

支出の部を作ろう

収入の部をコピーしよう 支出の部に変えよう 行を挿入しよう 科目と金額を入れよう 構成比の計算式を修正しよう 保存して印刷しよう

#### 収入の部を作ろう

### 1. 項目と金額を入れよう

予算の項目と金額を入れ、収入の部を作りましょう。 会費欄は、年度ごとに「人数×会費」の掛け算で入力しま す。

- ☆ 項目を入力
	- A3 収入の部
	- A1 2017 年度 自治会予算
	- A4~A9 科目・会費・補助金・雑収入・繰越金・合計
	- B4→今年度予算 C4→前年度予算 D4→増減額
	- E4→構成比 F4→備考
- ☆ 列の幅を調整する

マウスポインタを B と C の境界線にあわせ → に変わったところで、ダブルクリ ックする。

同じ手順で、C 列の幅も広げる

☆ 掛け算を入力する

B5 セル → =155 \* 2000 · C5 セル → =160 \* 2000

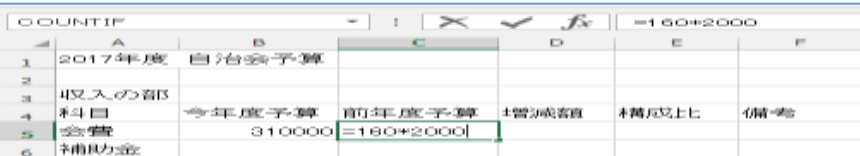

☆ 合計する

文字と数字を入力する

- B9 セルをクリックする
- ∑「合計」をクリックする
- 合計する範囲を確認して
Enter
 を押す

B9 セルをクリックして、マウスポインタを右下の ■に合わせ、+に変わったところでドラッグする

☆ 4桁以上の数字をカンマで区切る

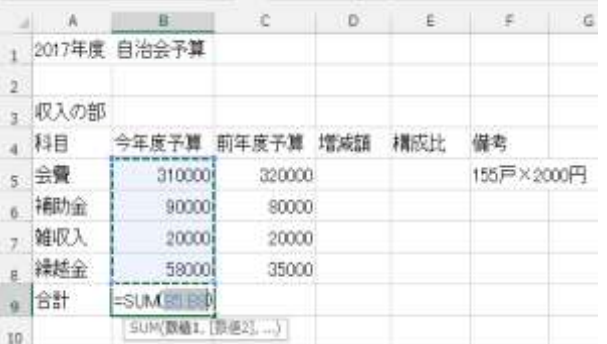

B5~C9 を選択 → 数値グループ →「桁区切りスタイル( ,)」をクリック

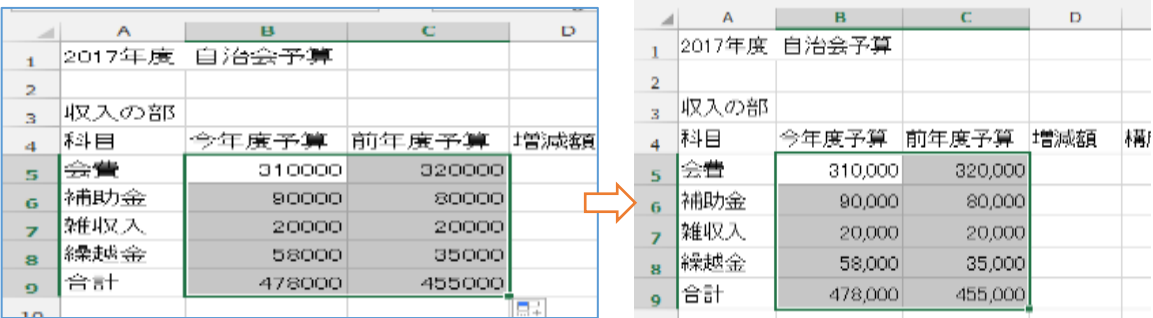

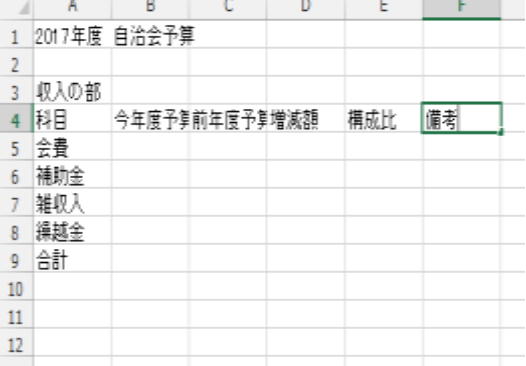

割

#### 2. 増減額を出そう

☆ 増減額を計算しよう

今年度と前年度の予算を比べ、増減額を計算しましょう 増減額は、「今年度予算―前年度予算」の引き算で入力します。 D4 セルに「=」を入力 → 「B5」セルをクリック → 「−」を入力 → 「B6」セルをクリック→ Enter を押す。引き算が入力され、答えが -1000 と表示されます

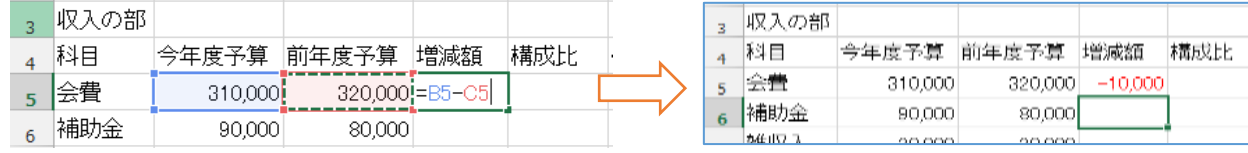

☆ マイナス数字に▲を付けよう

数字に表示形式を変え、マイナス数字に▲を付けましょう

D5 セル → セル G の書式 → セルの書式設定

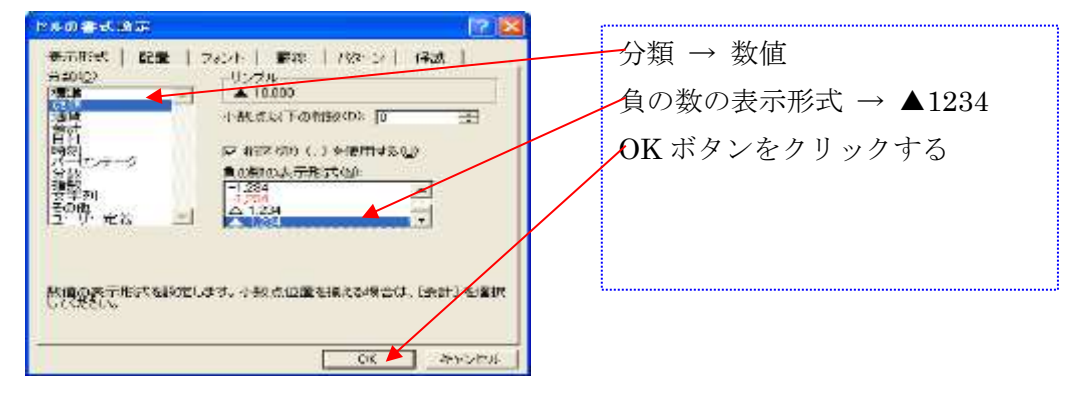

☆ セルをコピーする

D5 セル → D9 セルまでドラッグする。

(セルがコピーされ、補助金~合計までの増減額が表示されます。)

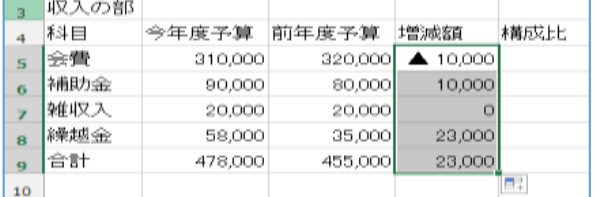

#### 3. 構成比を出そう

#### 構成比を計算しよう

各科目の構成比を計算し、今年度予算に占める割合を確かめましょう。 構成比は、今年度予算の合計を 100%とするパーセント表示にしましょう。

#### 構成比の計算式

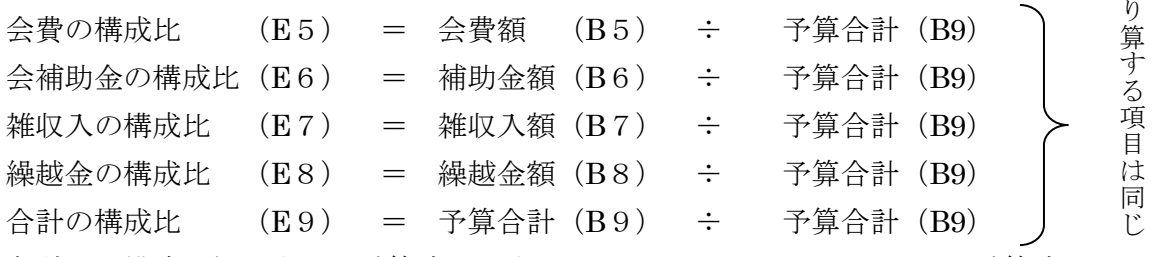

各科目の構成比欄に上記の計算式を入力し手もかまいませんが、ここでは計算式を 1 つ作り、コピーし てほかの計算式を入力できるように絶対参照を使います。絶対参照なら、計算式をコピーしても参照す るセル名は変わりません。

#### 絶対参照の計算式を入力する

E5 セル → 「=」 → B5 セル → 「/」(割り算の記号)→ B9 セル → F4 キーを押す → Enter 計算式が入力され、答えが表示されます。

(F4 キーを押すと、「B9」が「\$B\$9」に変わり絶対参照に指定されます)

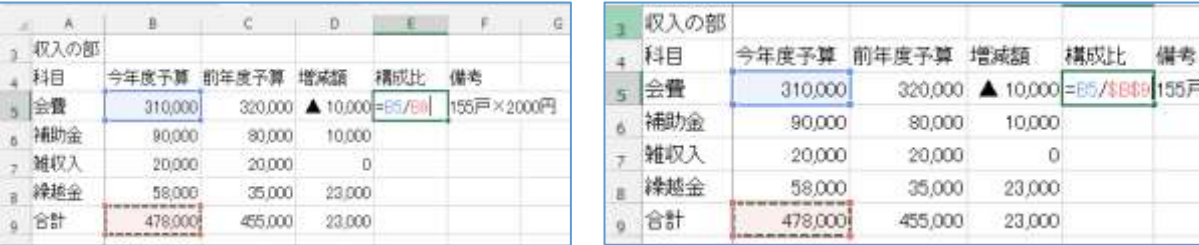

#### パーセント表示にする

E5 セルをクリックする → %[パーセントスタイル]

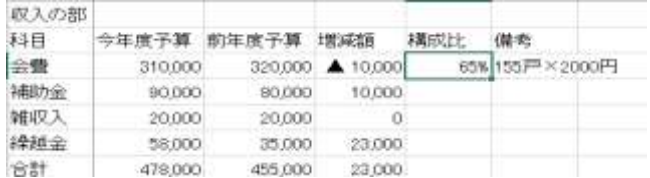

#### 構成比をコピーしよう

絶対参照を使った計算式をコピーして、ほかの構成比を出しましょう。

計算式をコピーする

E5 セルセルが選択されていることを確認する。

マウスポインタを右下の■に合わせ、+に変わったところで、ドラッグする。

#### 絶対参照を確認する

E6 セルをクリックする。→ 計算式を確認する。→ 同じようにして、ほかのセルの計算式も確認する

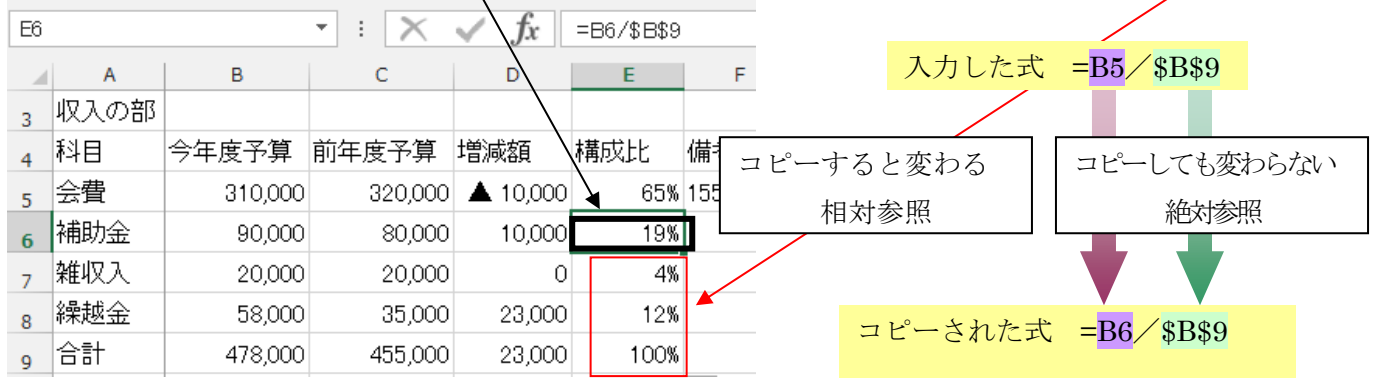

### 表を見やすくしよう

#### 表を飾ろう

テーブルのスタイルを使って、表を飾りましょう。 又、■(フィルタ)を消し、列の幅を広げます。 テーブルのスタイルで飾る

ホームタブ → 「スタイル G」テーブルとして書式設定 → テーブルスタイル「中間 14」を選ぶ

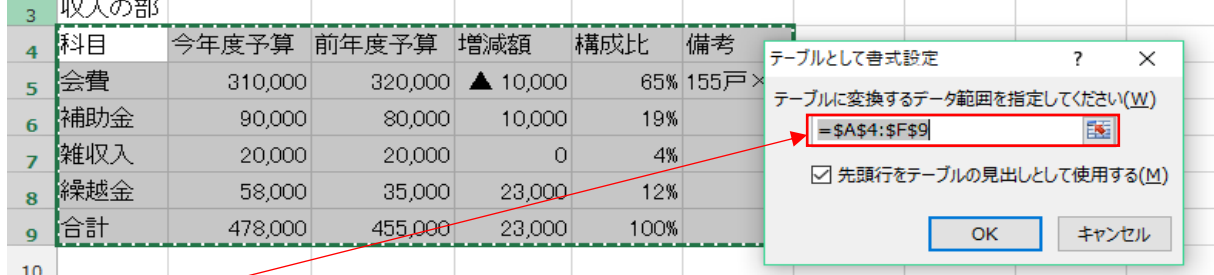

### ※ この部分の表示が違った場合は選択を修正すれば正しい値が表示されます。

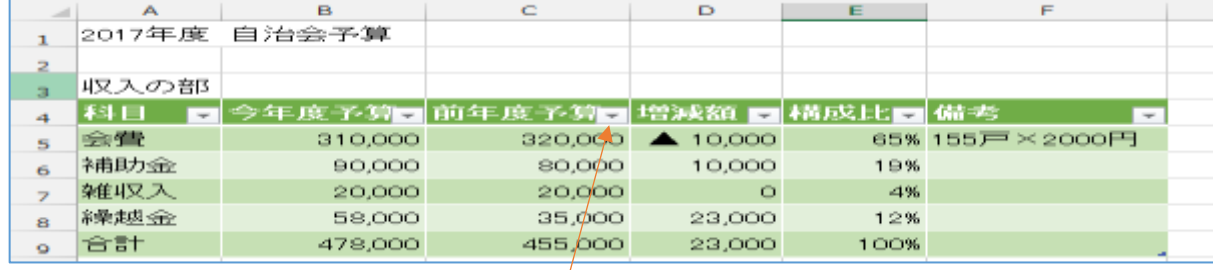

## コフィルタを消す

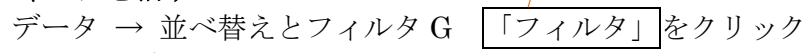

## 列の幅を広げる

マウスポインタを F と G の境界線に合わせ、 に変わったところで、ドラッグする。

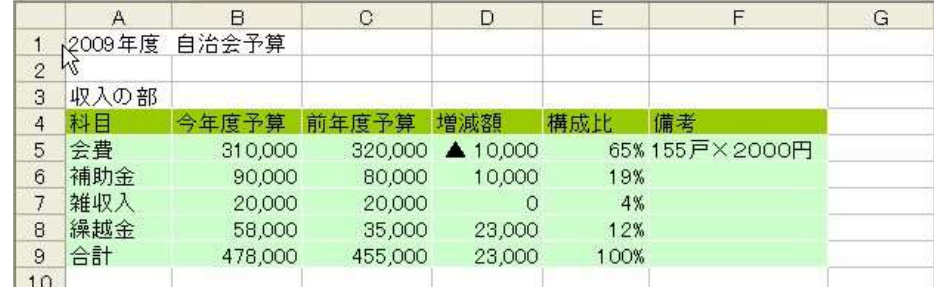

### 支出の部を作ろう

#### 「収入の部を」コピーして、「支出の部」を作りましょう。

A3~F9 まで選択する → コピー → A11 をクリック → 貼り付け (収入の部が貼り付けられます)

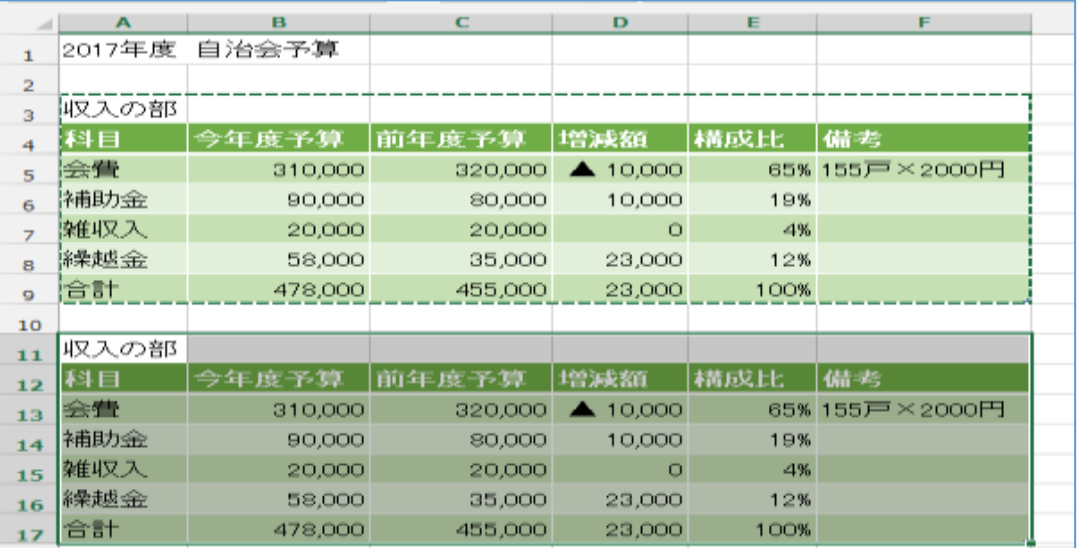

#### 支出の部に変えよう

文字と数字を修正、削除し、セルの色を変えましょう。 文字の修正

収入の部 支出の部に変更

B13~C16 を選択し、Del(デリート)で消す。 テーブルのスタイルの変更

テーブルスタイル 中間 10

※絶対参照は、コピーしても変わりません。

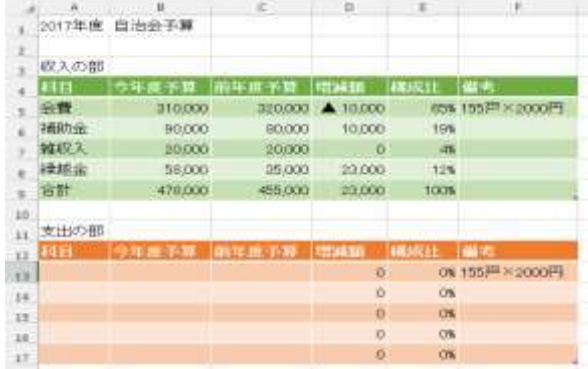

#### 行を挿入しよう

行を挿入して、表の行数を増やしましょう。

ここでは、1 行を挿入し、続けて複数の行を挿入します。

- ① 1 行を挿入する 表の中で、項目~合計の間をクリックする。(選んだセルの上に入るので色に気をつけること) 挿入 → 行 1 行増えます。
- ② 複数の行を挿入する ドラッグして、複数のセルを縦に選択する ①の 2 行目と同じ手順で、行を挿入する。

#### 科目と金額を入れよう

「支出の部」の科目と金額を入れよう。又余分な行を削除しよう。

データを入力する

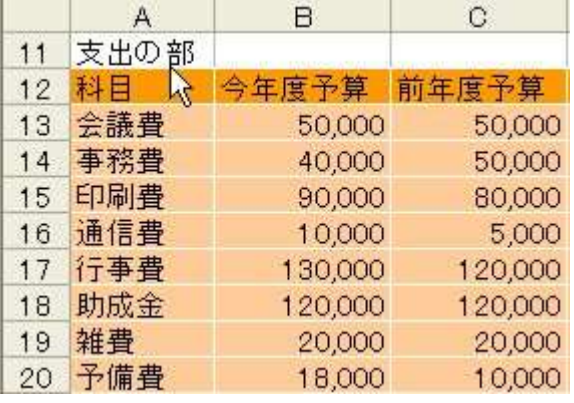

複数行削除するときは

ドラッグして選択し、編集 → 削除をクリックする。

削除のダイアログボックスが表示されたら「行全体」にチェックを入れる。

1 行削除の場合 選択 → 編集 → 削除

OK ボタンをクリックすると行が削除される。

#### 構成比の計算式を修正しよう

絶対参照するセルを変え、構成比の計算式を修正しましょう。

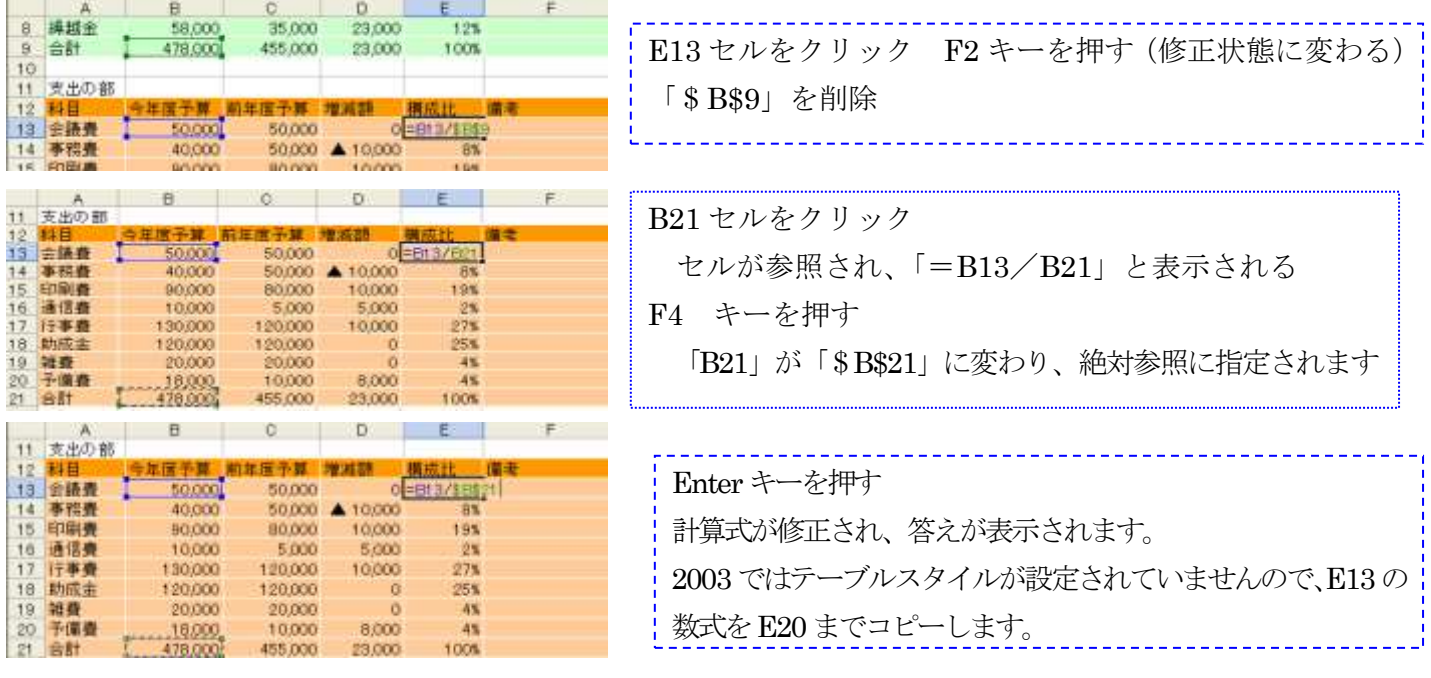

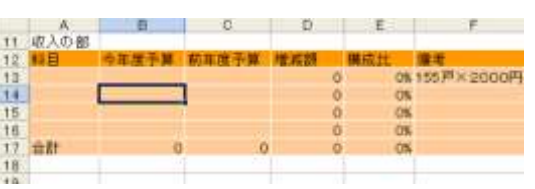

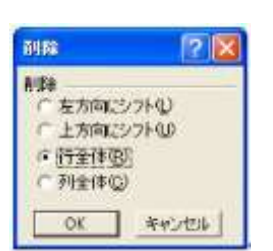

## 5 歩数のグラフを作ろう

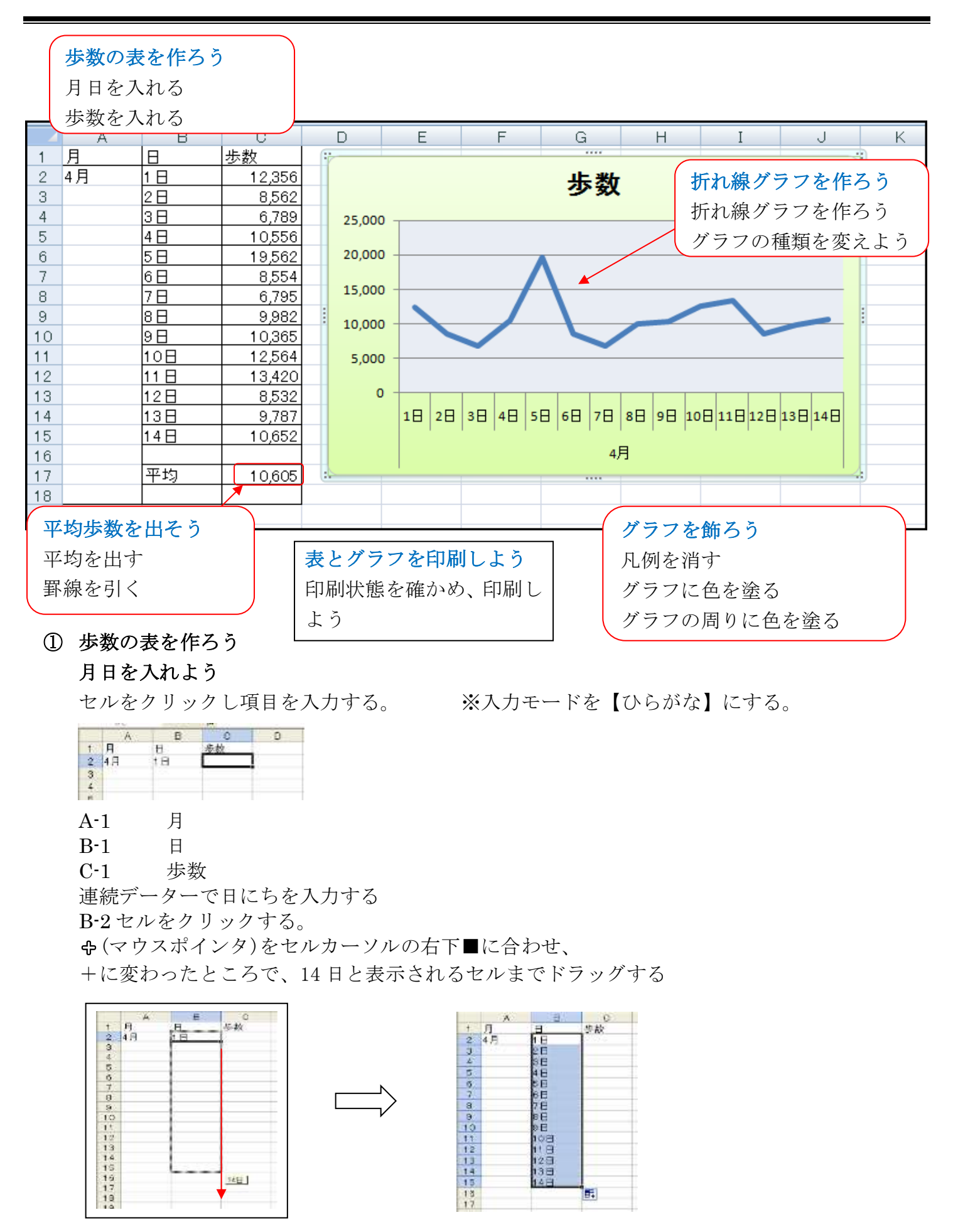

### 歩数をいれよう

歩数計で測った、毎日の歩数を入力しましょう。 4 桁以上の数字を、3 桁ごとにカンマで区切ります。 ※入力モードを【半角英数】にする。

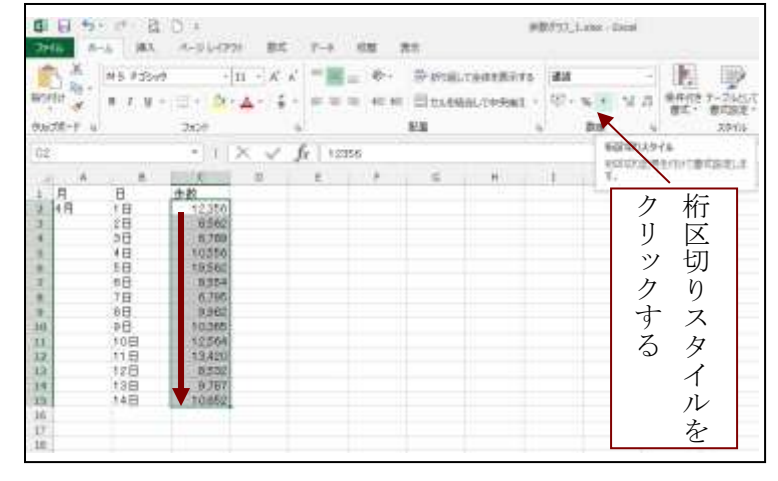

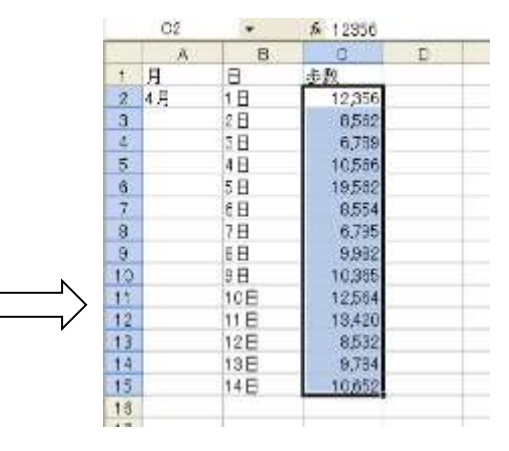

### ② 折れ線グラフを作ろう

歩数の表から、折れ線グラフを作りましょう。

#### 折れ線グラフを作ろう

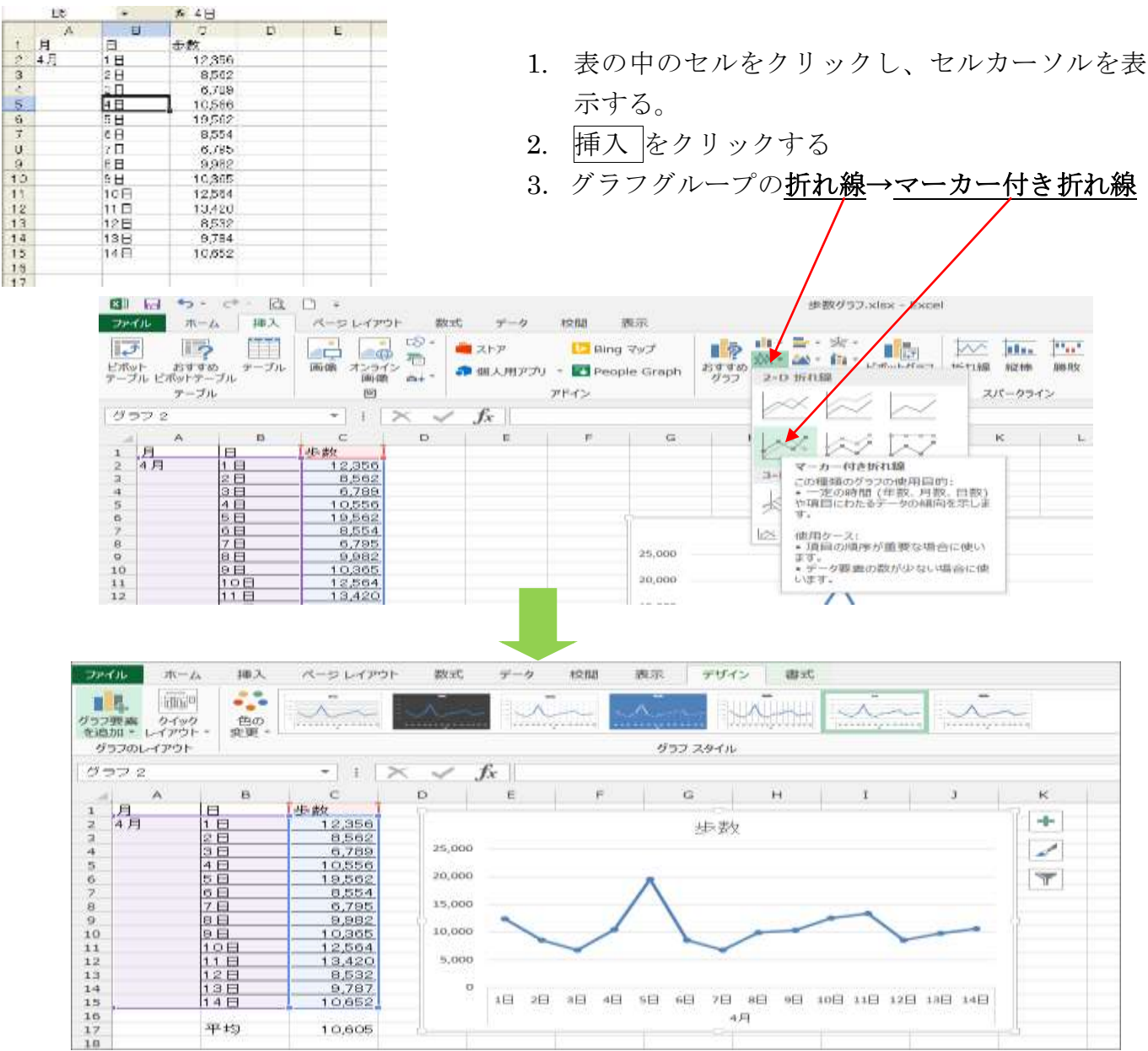

## グラフの種類を変えよう

グラフツールのデザインが選択されていることを確認する

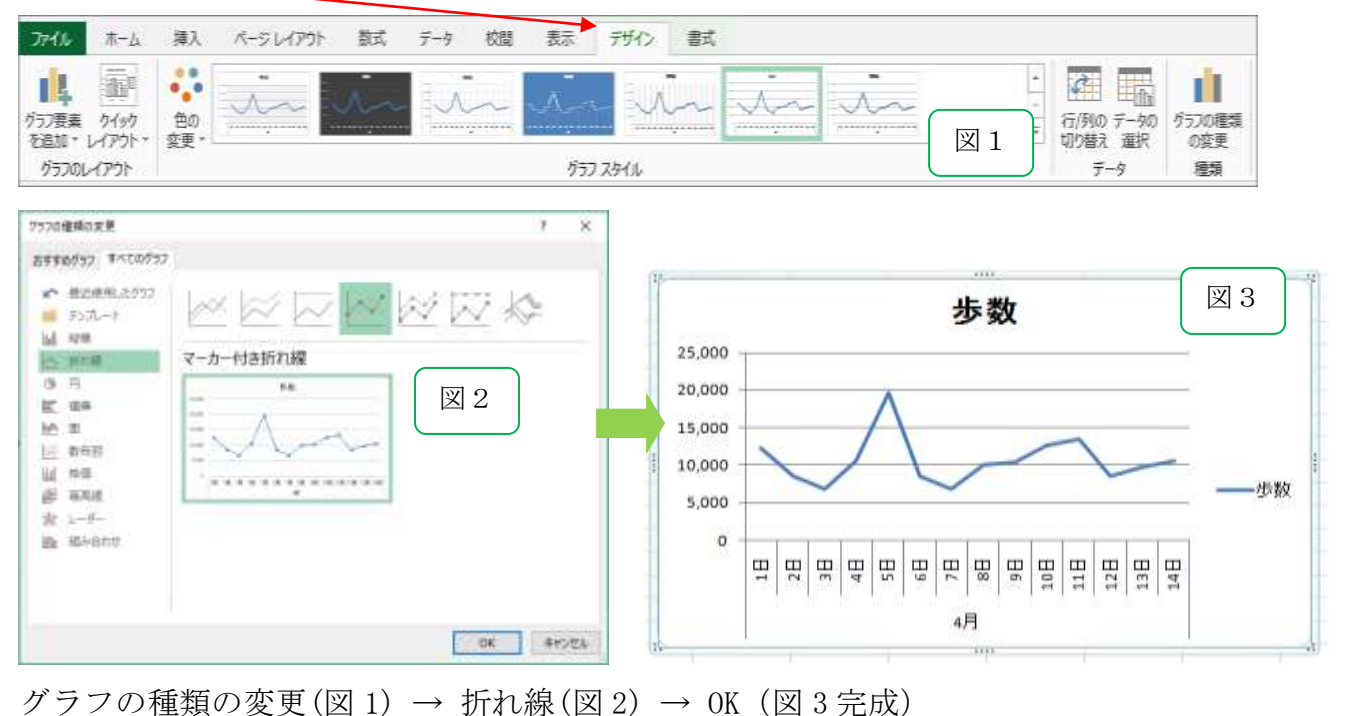

## 平均歩数を出そう

平均の計算式を入力し、歩数の平均を出しましょう。

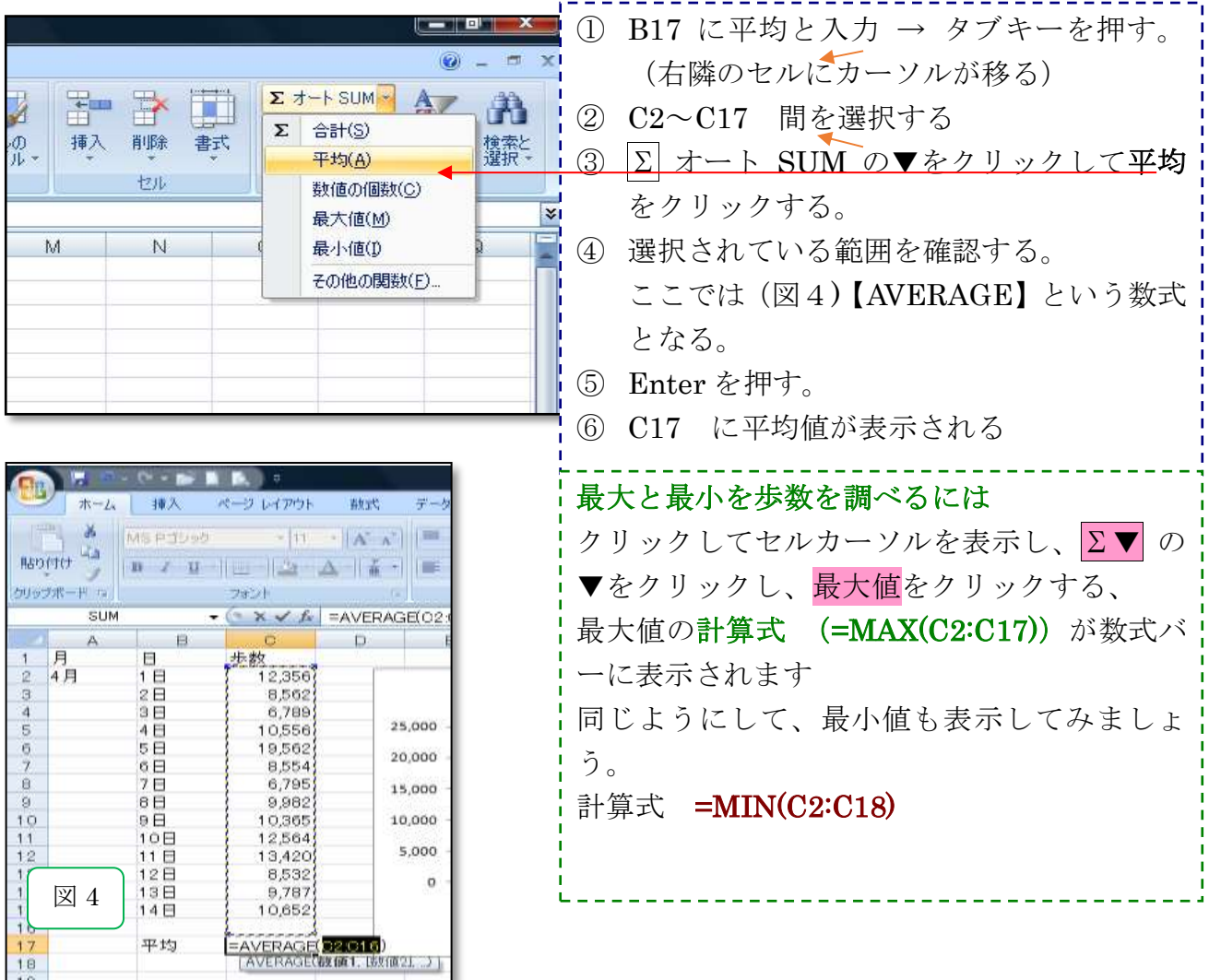

## 6対戦表を作ろう

列の幅と行の高さをほぼ同じにした対戦表を作ります。 文字を縦書きに変え、縦・横・斜めに線を引き、勝ち数や負け数を数える計算式を入力します。

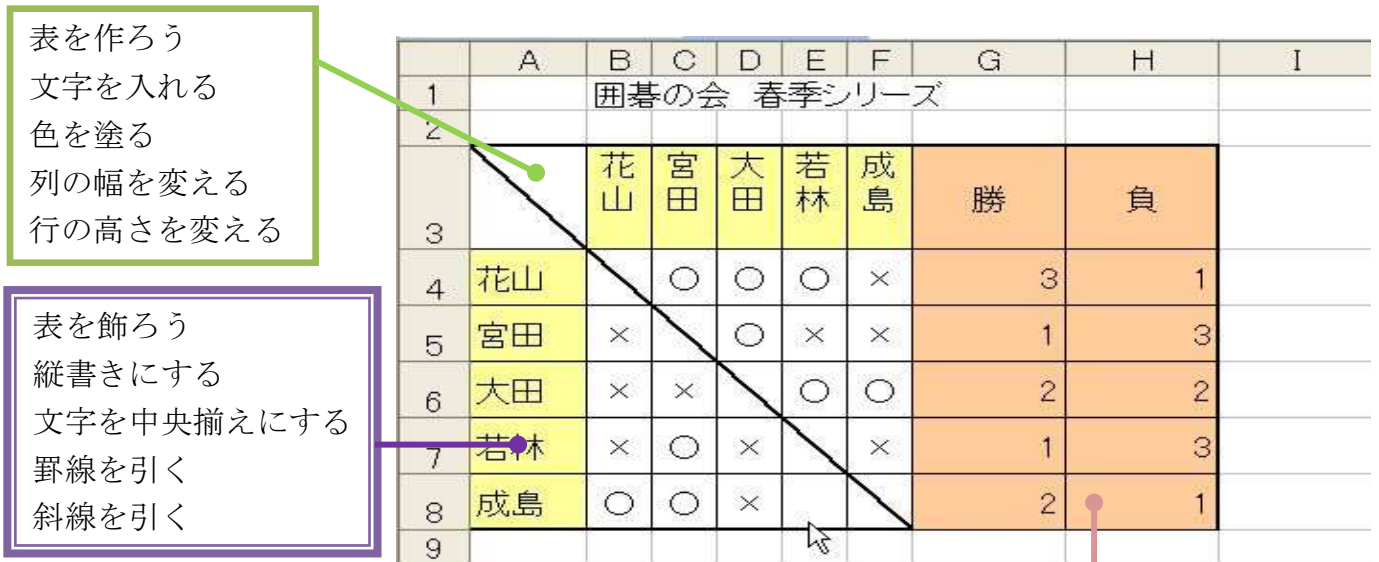

勝ち負けの数を出そう

勝ち負けを入れる 勝数を計算する 負け数を計算する 計算式をコピーする

### 表を作ろう

#### 文字を入力する

文字を入力して、リーグ対戦表を作りましょう。 縦の名前は、行列を入れ替えてコピーします。 B1 セル 囲碁の会□春季リーグ戦

B3~H3 まで→花山 宮田 太田 若林 成島 勝 負

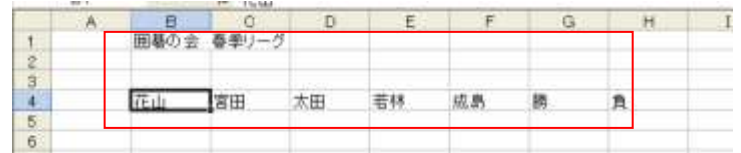

## コピーするデーターを指定する。

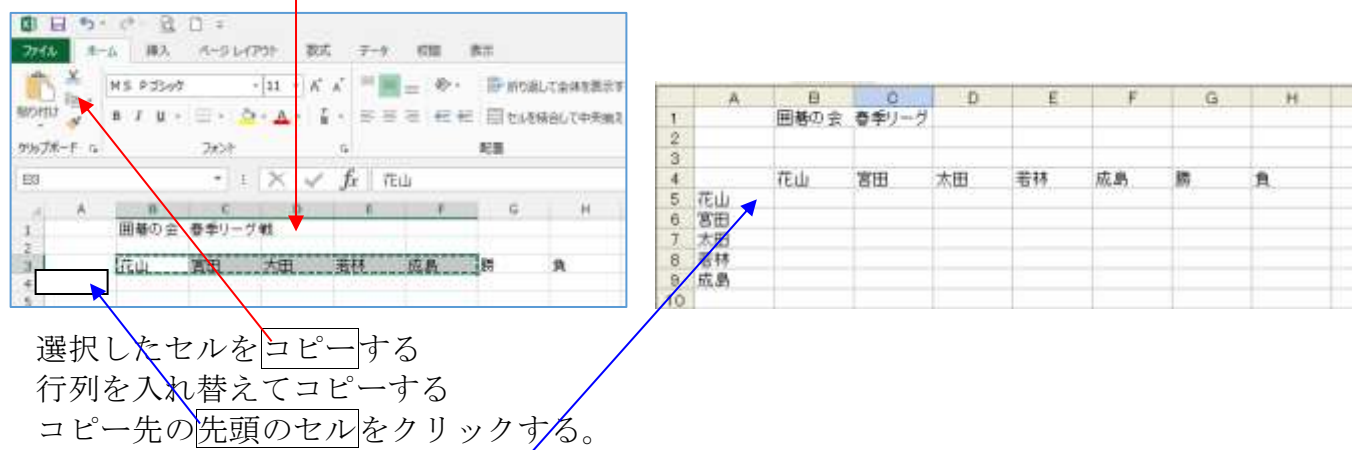

貼り付けの▼をクリックし、「行列を入れ替える」をクリックする。 名前がコピーされます。

#### 色を塗ろう

直前の操作を繰り返す F4 の機能、他のセルに同じ色を塗ります。

B3~F3 ドラッグして選択する → セルのスタイル → メモをクリック

A4~A8 同じ色を塗るセルをドラッグする → キーボードの F4 を押す (直前の操作が繰り返 され、セルに色が塗られます)

G4&H4 他の項目に色を塗る → 塗りつぶしの色(オレンジ アセント6)

#### 列の幅を変えよう

- ここでは1列目を「6」、2~6列目を「3」に変えます。
- マウスポインタを列名に合わせ、↓に変わったところで、クリックする。
- ここでは | A をクリックする。

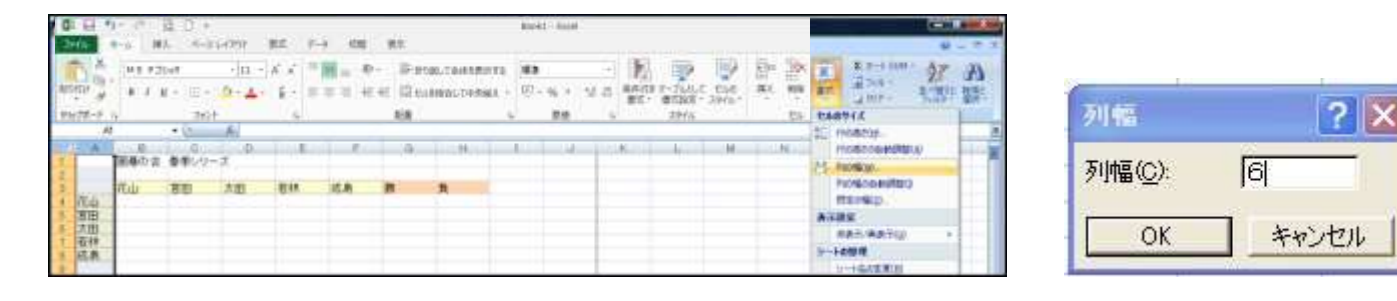

書式 → 列の幅 → 列幅 6 → OK B | ~ | F | までドラッグする。 列幅 3 にする。

### 行の高さを変えよう

行の高さを変えて、左上の空欄と勝敗を入力する欄をほぼ正方形にしましょう。

- ここでは、3行目を「40」、4~8行目を「22」にします。
	- ▶ 3行目の高さを変える マウスポインタを行番号「3」にあわせ、→ に変わったところで、クリックする。 書式 → 行の高さ → 高さ40 → OK
	- > 4行目から8行目まで高さ「22」にする。 行番号 | 4 | ~ | 8 | までドラッグする 書式 → 行の高さ → 高さ22 → OK

#### 縦書きにしよう

名前を縦書きに変え、上にそろえましょう

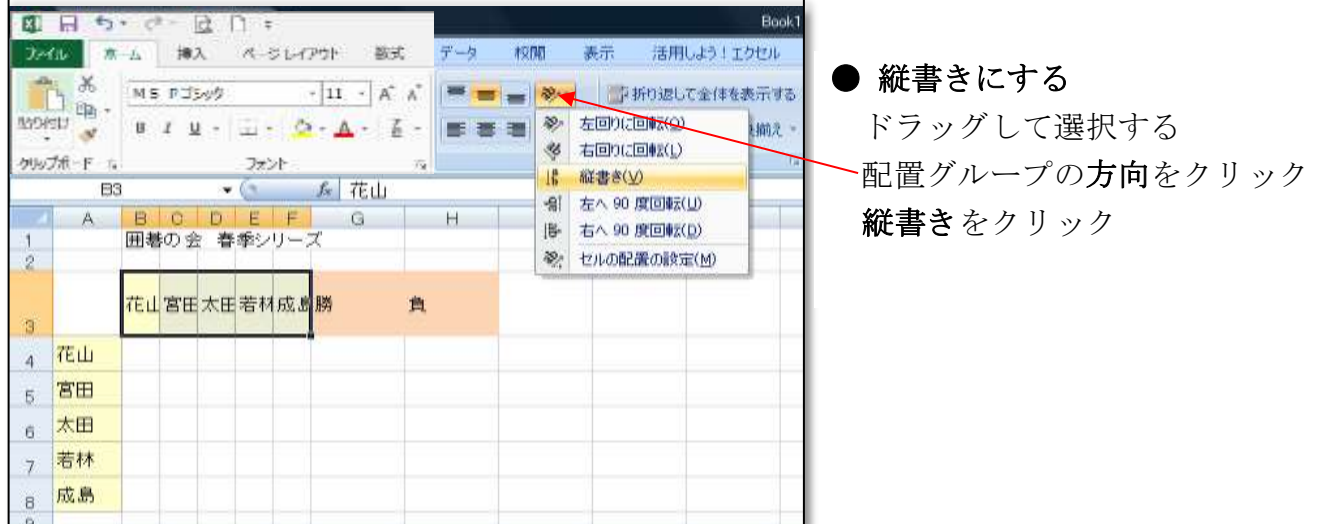

#### 文字を中央にそろえよう

「勝」「負」の文字を、左右の中央にそろえましょう

「勝・負」のセルを選択する

ホームタブ → 段落グループ → ■ (中央揃え) をクリックする

### 罫線を引こう

格子状に罫線を引いて、表を見やすくしましょう A3~H8 までドラッグ

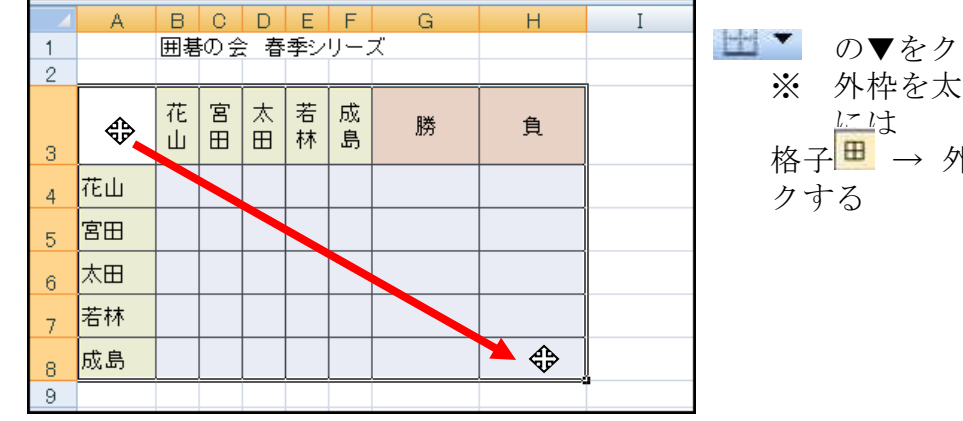

リックして「格子」を選ぶ く、中を格子状に罫線を引く ト枠訃太罫線■ の順にクリッ

### 斜線を引こう

対戦のないセルに斜線を引いて、表を完成させましょう 斜線を引くセルをクリックする (A3)

ホームタブ→ フォントグループ → その他の罫線 → セルの書式設定ダイアログボックス表示

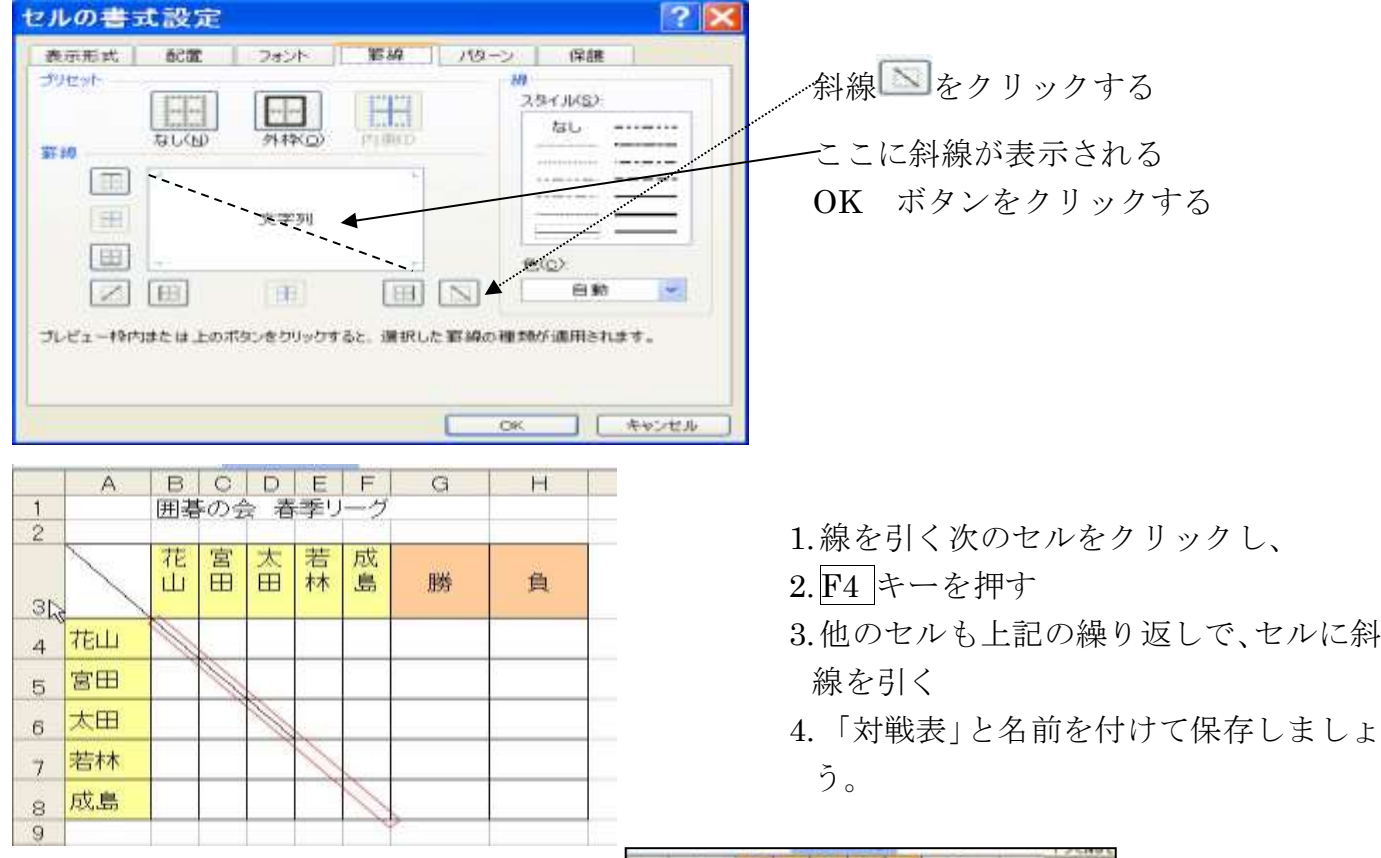

# 勝ち負けの数を出そう

## 勝ち負けを入れよう

勝に「○」、負けに「×」を入力し、 左右の中央にそろえましょう

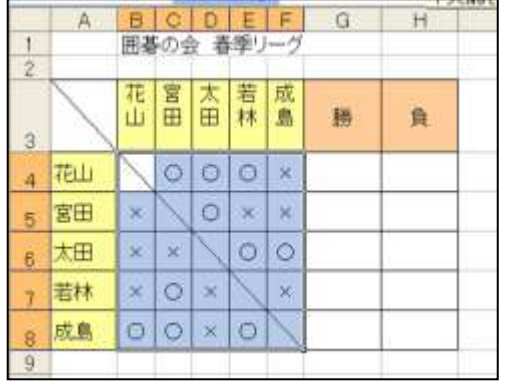

### 勝ち数を計算しよう

指定した範囲にある「○」を数える計算式を入れましょう。

計算式は、COUNTIF(カウントイフ)関数を使います。

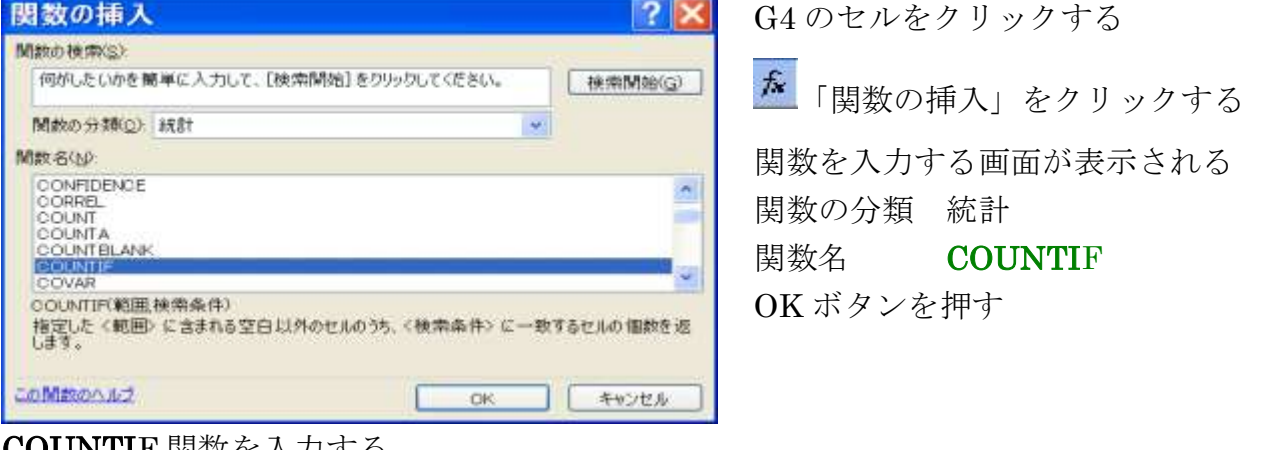

### COUNTIF 関数を入力する

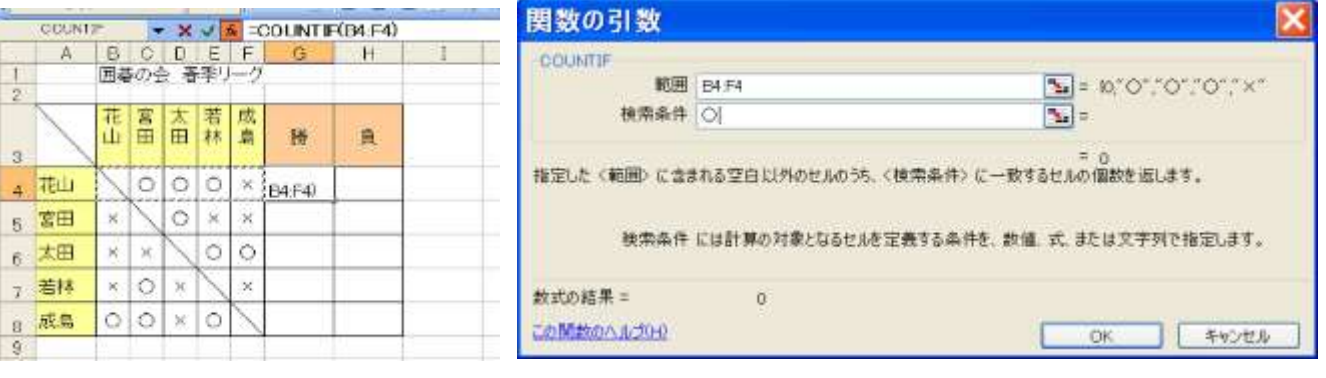

#### OK ボタンをクリックする。(「○」の数が表示されます)

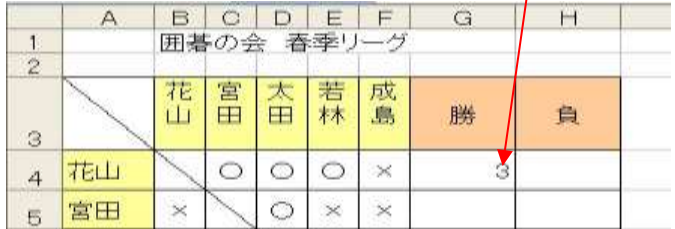

## 負け数を計算しよう

H4セルをクリック

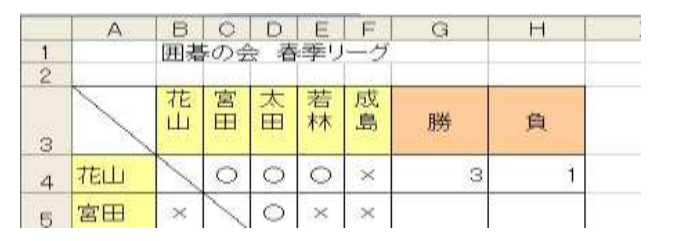

「関数の挿入」をクリック 「関数の引数」画面で 「検索条件」に「×」を入れる OK ボタンで「負数 1」が入る

## 計算式をコピーしよう

計算式をコピーして、全員の勝ち数と負け数を出しましょう。 又上書き保存して印刷します。

 $f_{\mathbf{x}}$ 

## 計算式をコピーする

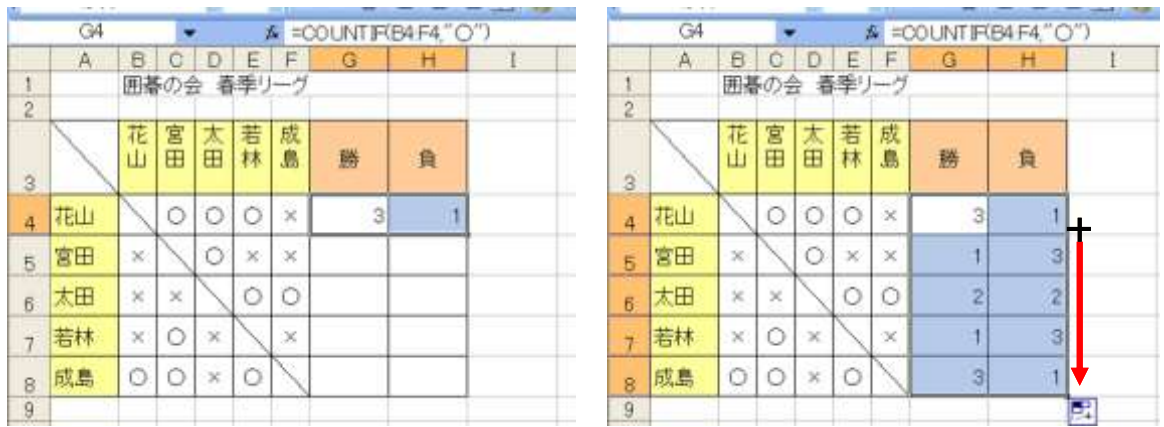

G4 · H4 を選択する → マウスポインタが「+」に変わったところで、ドラッグする。 右図のように自動で計算される。

## 色を塗る

■■<br>■■■塗りつぶしの色をクリックする

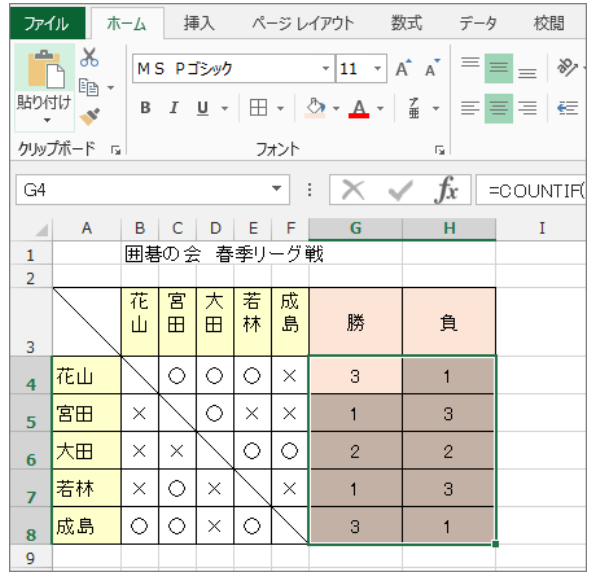

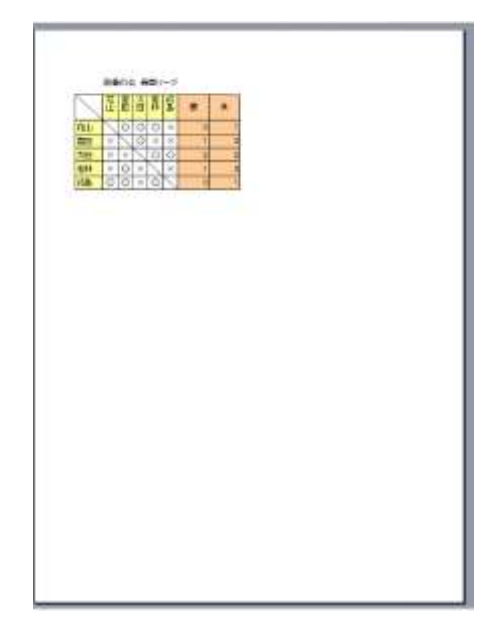

上書き保存する

印刷する

## 7 カレンダーを作ろう

ページレイアウト表示で、1 日目に年月日を入れ、ほかの日にちを自動的に表示するカレンダーを作ります。 又、カレンダーをコピーして、3か月のカレンダーにします。

#### 曜日を入れよう

年月を入れよう 表示 → ページレイアウトに切り替える A1 のセルに「2013年」 A2 のセルに「10 月」と入力 ドラッグして選択する B 「太字」をクリックする。 曜日を入れよう

連続データで曜日を入れる

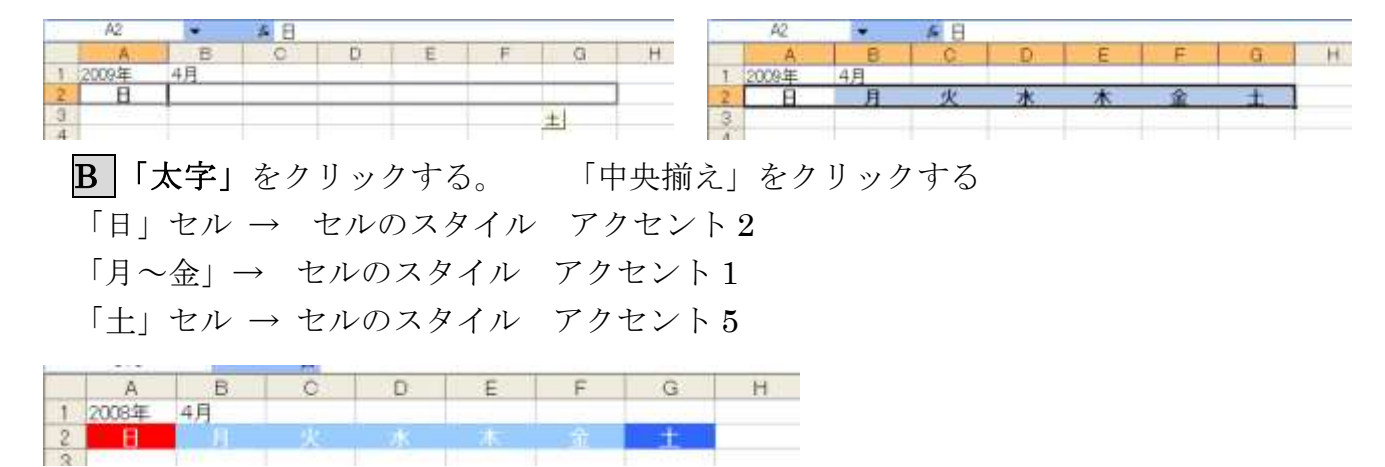

#### 日にちを入れよう

### 1週目の日にちを入れよう

1 日目の年月日を入力し、日にちのみの表示に切り替えましょう。

又 2 日目に、「1 日目+1」の計算式を入れ、コピーして 1 週目の日にちを入力します。

1 日目を入力し、日にちのみの表示にする。

1日目の年月日を、「/」(スラッシュ)で区切って入力し、エンター キーを押す。

ここでは、"2017/10/1"とする。

※ 日にちは、必ず年月日で入れる。半角英数入力に切り替えてから、数字や記号を入力する。 A3 セルをクリックし、2017/10/1 と入力

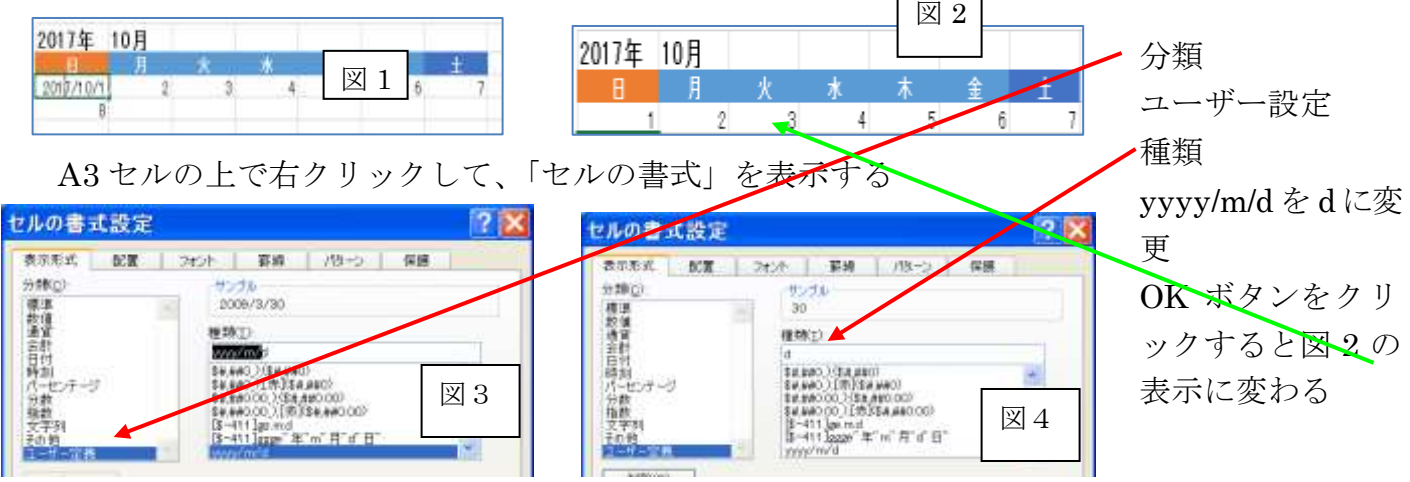

2 日目の計算式を入力する。

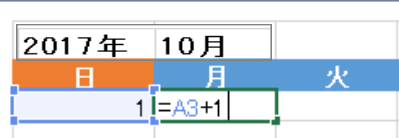

B3 セルをクリックし、"="を入力する ← (矢印) キーを押す "+1"を入力し、Enter キーを押す 「=A3+1」が入力され、「31」が表示されます。

土曜日までコピーする。

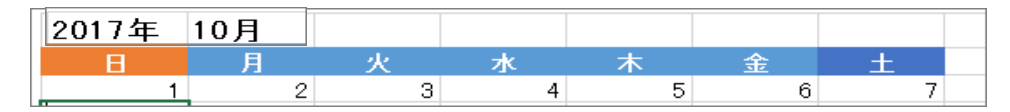

#### 2 週目以降の日にちを入れよう

2週目の日曜日に、「1日目+7」の計算式をいれ、コピーして2週目を入力しましょう。 3 週目は、2 週目をコピーして入力します。

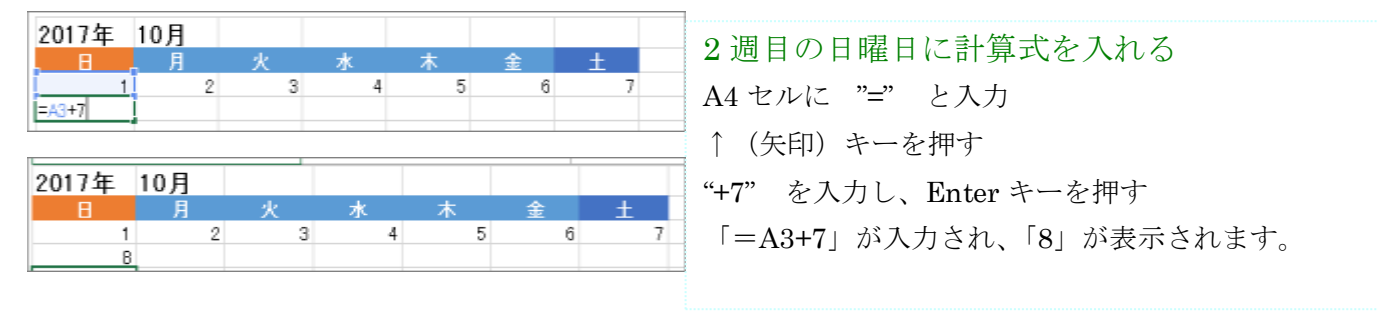

#### 土曜日までコピーする

A4 セルをクリックする。

マウスポインタを右下の■に合わせ、+に変わったところで、土曜日までドラックする。 3 週目以降にコピーする

マウスポインタを右下の■に合わせ、+に変わったところで。3 つ下までドラッグする。

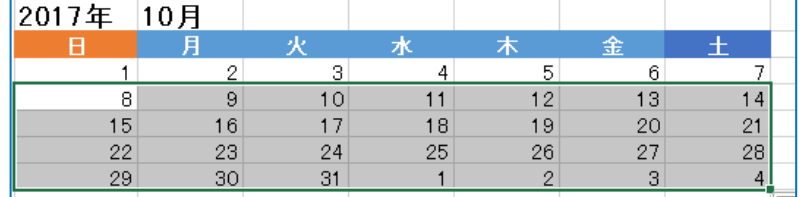

名前を付けて保存しましょう ここでは "2017 年 10 カレンダー"とす る

### カレンダーを飾ろう

### 日にちを飾ろう

数字を太く大きくし色を付けて、見やすくしましょう。

また、日曜日、祝日、土曜日に色を塗ります。

1. 日にちをまとめて飾る

ドラッグして選択する。 A3 ~ G7

B「太字」 ・ フォントサイズ 14 ・ 中央揃えをクリックする。

2.日曜日を飾る

A3 ~ A7 をドラッグして選択する

塗りつぶしの色 → オレンジ ・ フォントの色 → 赤

3.祝日を飾る

セル B4 をクリックする → 塗りつぶしの色(オレンジ) ・ フォントの色(赤)

#### 4. 土曜日を飾る

G3 ~ G7 まで、ドラッグする。

塗りつぶしの色 (アクア) ・ フォントの色 (青)

5.前月、翌日の日にちを小さくする

D7~C7 をドラッグして選択する。 フォントサイズ 10

#### 列の幅を広げよう

「日」~「土」の列の幅を広げ、用紙に収まるようにしましょう。

マウスポインタを列名に合わせ、↓に変わったところで、ドラッグして列を選択する。

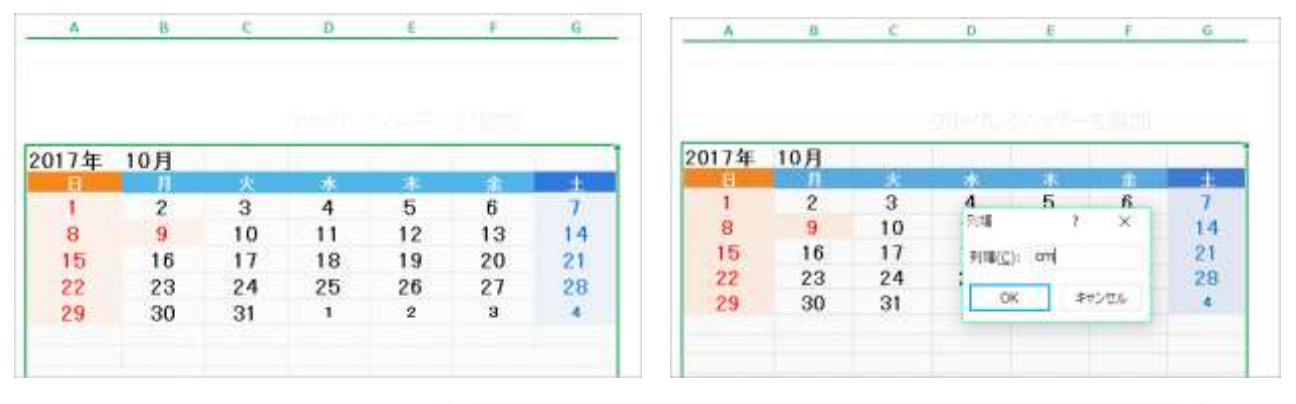

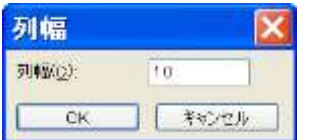

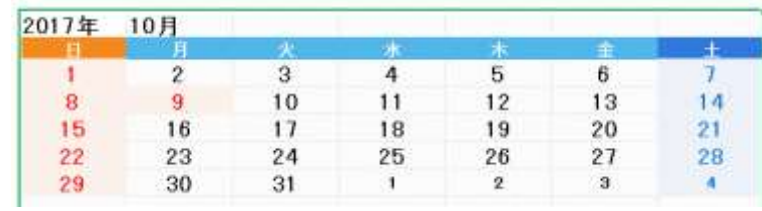

 $\mathcal{I}$  $|4|$ 

 $_{21}$ 

28  $\lambda$ 

### 行の高さを広げよう

行の高さを広げ、日にちのマス目を大きくしましょう。「3 ~ 7」 マウスポインタを行番号に合わせ、→ に変わったところで、ドラッグして行を選択する。

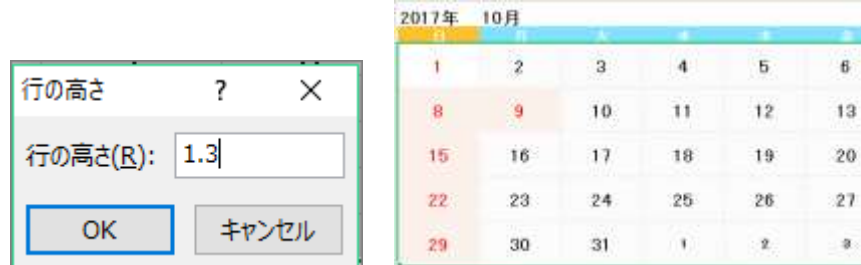

### 日にち配置を換えよう

日にちを上に揃えましょう。

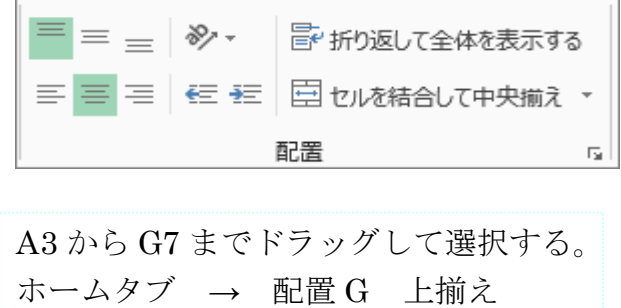

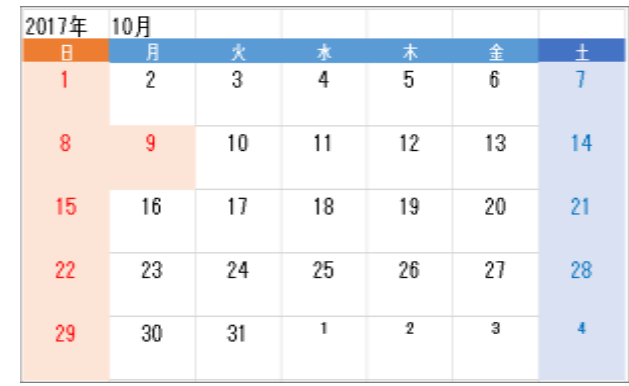

#### 色付きけい線を引こう

色付きのけい線を引いて、日にちに区切りを入れ、カレンダーを完成させましょう。 ホームタブ → フォント G → 罫線 →

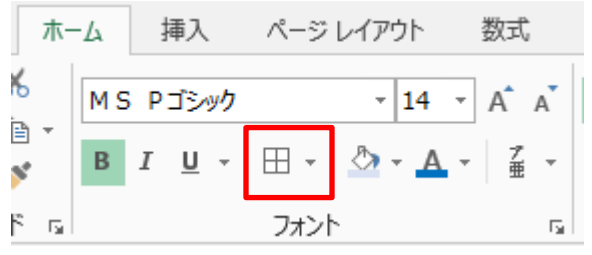

#### フォントグループの罫線

- 1. 線の色(オレンジ・アクセント6、白+基 本色 40%)
- 2. 罫線→格子をクリックする

## 翌月のカレンダーを作ろう

#### カレンダーをコピーしよう

カレンダーをコピーして、翌月のカレンダーを作りましょう。

ここでは行を選択してコピーします。

- 行の選択  $1 \sim 7$  →  $\blacksquare$  コピー
- セル A12 をクリック → ■貼り付けをクリック

#### 月、日にちを変えよう

月と1日目を入力して、翌月のカレンダーにしましょう。

- 1. セル B12 をクリックして月(11 月)を入力する。
- 2. 1 日目をクリックし、年月日を「/」(スラッシュ) で区切って入力する。 2017/10/29
- 3. 前月の大きい数字 フォントサイズ 14→10、 小さい数字 フォントサイズ 10→14

#### 色と大きさを書式コピーしよう

日曜日のセルを祝日に書式コピーし、セルの色や文字の色・大きさを同じにしよう。 また、平日の色を祝日に書式コピーします。

#### 書式コピーするー1 前月の休日・当月の休日、平日

セルB4 をクリック → 「書式のコピー/貼り付け」 → マウスポインタでコピー先のセル(F14・E17) セルF14→ √ 「書式のコピー/貼り付け」 →コピー先のセル(B15·C15)をクリックする。

### 翌々月のカレンダーを作ろう

翌月のカレンダーをコピーして、翌々月のカレンダーを作りましょう

また、上書き保存し、用紙の中央に印刷します。

※行番号を選択すること、表の全体では行の高さが変更になる。

翌月のカレンダーと同じ要領で作ります。

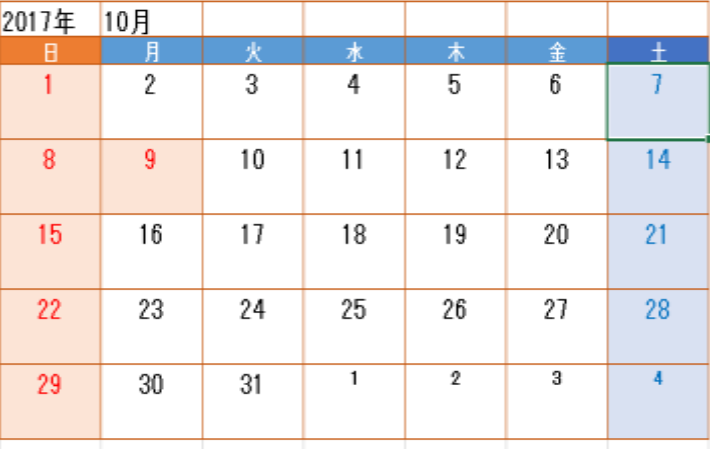

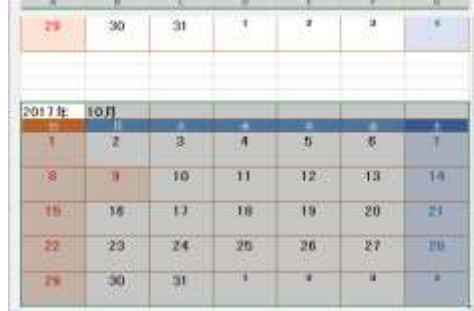

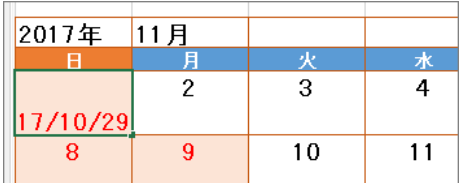

Ŧ

 $\overline{14}$ 

 $\overline{21}$ 

 $\overline{28}$ 

 $\overline{\bullet}$ 

 $\frac{4}{4}$ 

 $\overline{11}$ 

 $\overline{18}$ 

 $\overline{25}$ 

2

 $\overline{\phantom{a}}$ 

## 用紙を中央に印刷する

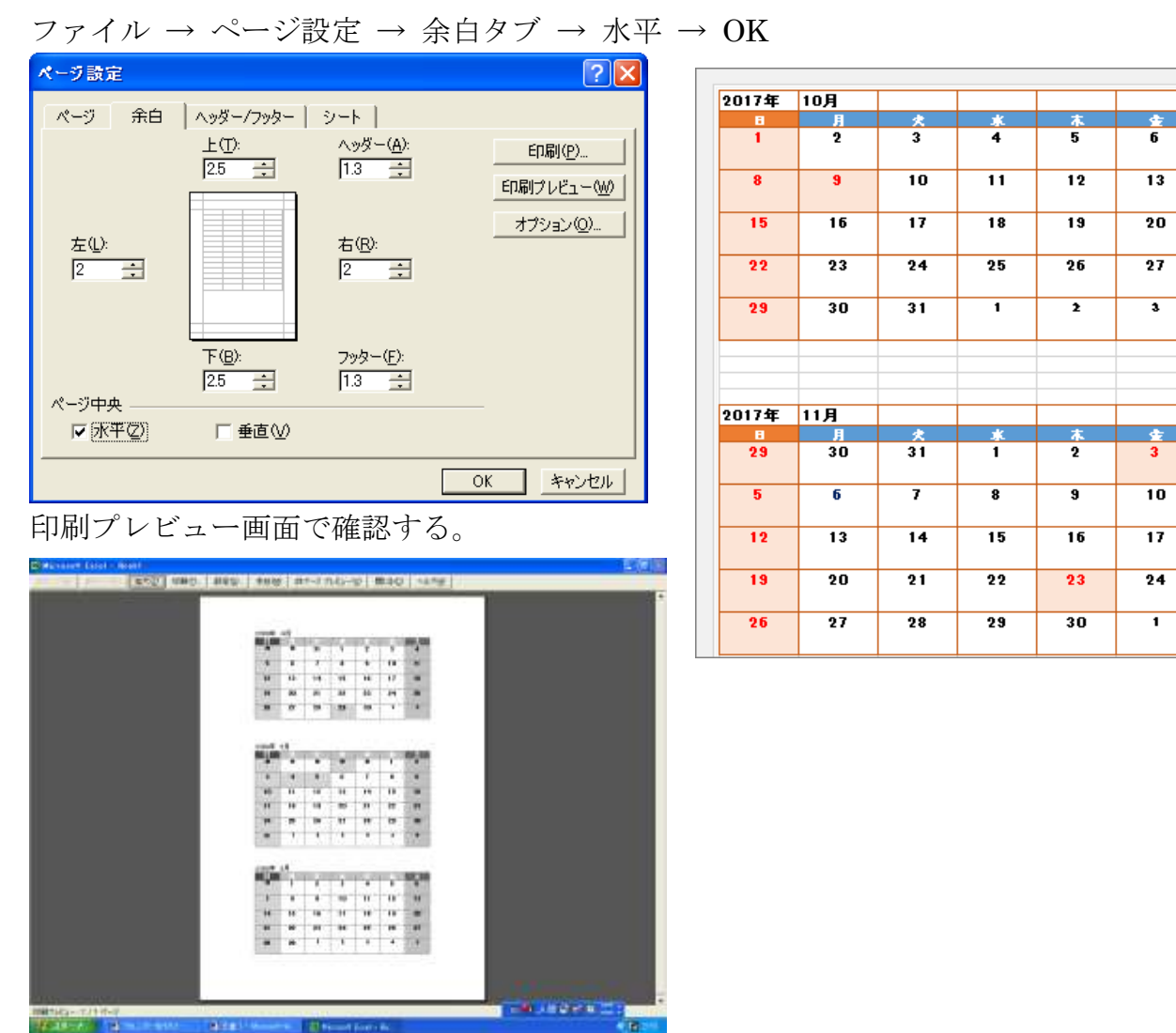

印刷して上書き保存する。

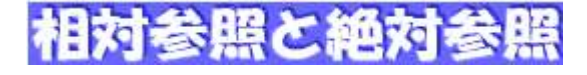

セルに入力した数式も文字データや数値データと同様にコピーして使用することが可能です。 実際に表で計算をする場合にはセルの数値を用いて計算式を作成するよりも、セル参照で指定す る方が一般的です。

セルの数値で数式を作成すると、数式の参照元データが変わっても変更されたデータで再計算 が出来なくなりますが、セル参照で数式を作成しておけばセルの数値が変化してもそれに合わせ て再計算出来ます。

◆相対参照◆

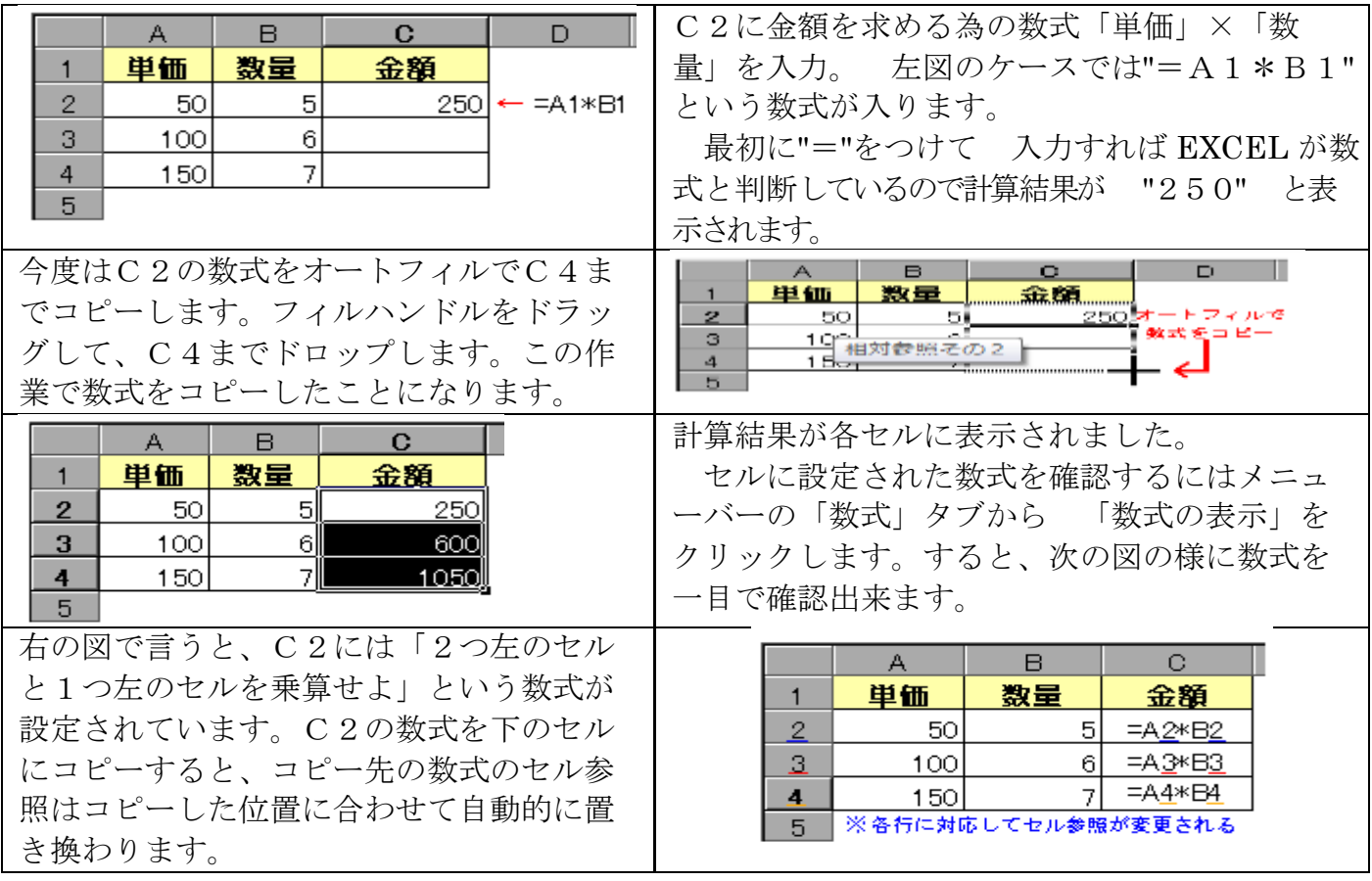

つまり、相対参照とは数式を作成するセルを基点とし、セル参照を座標で指定する方法と言えます

◆絶対参照◆

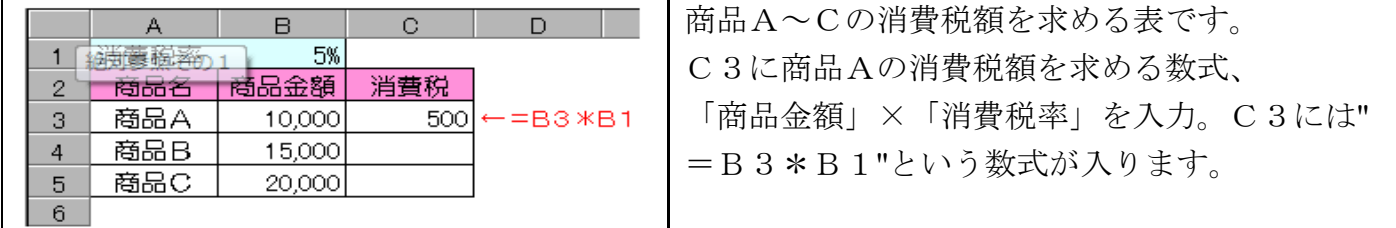

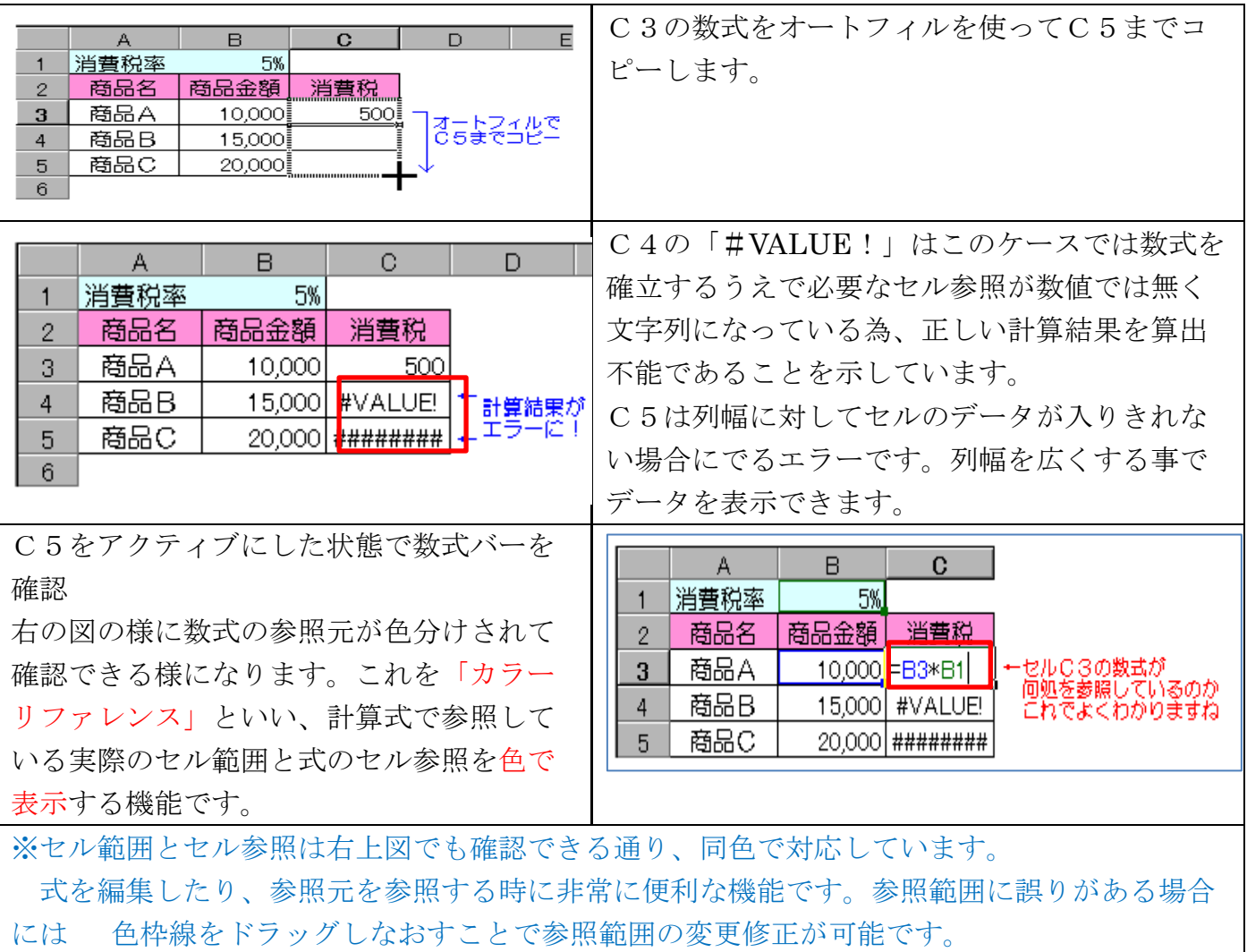

●エラーの出た数式の参照元を同様に確認してみましょう!●

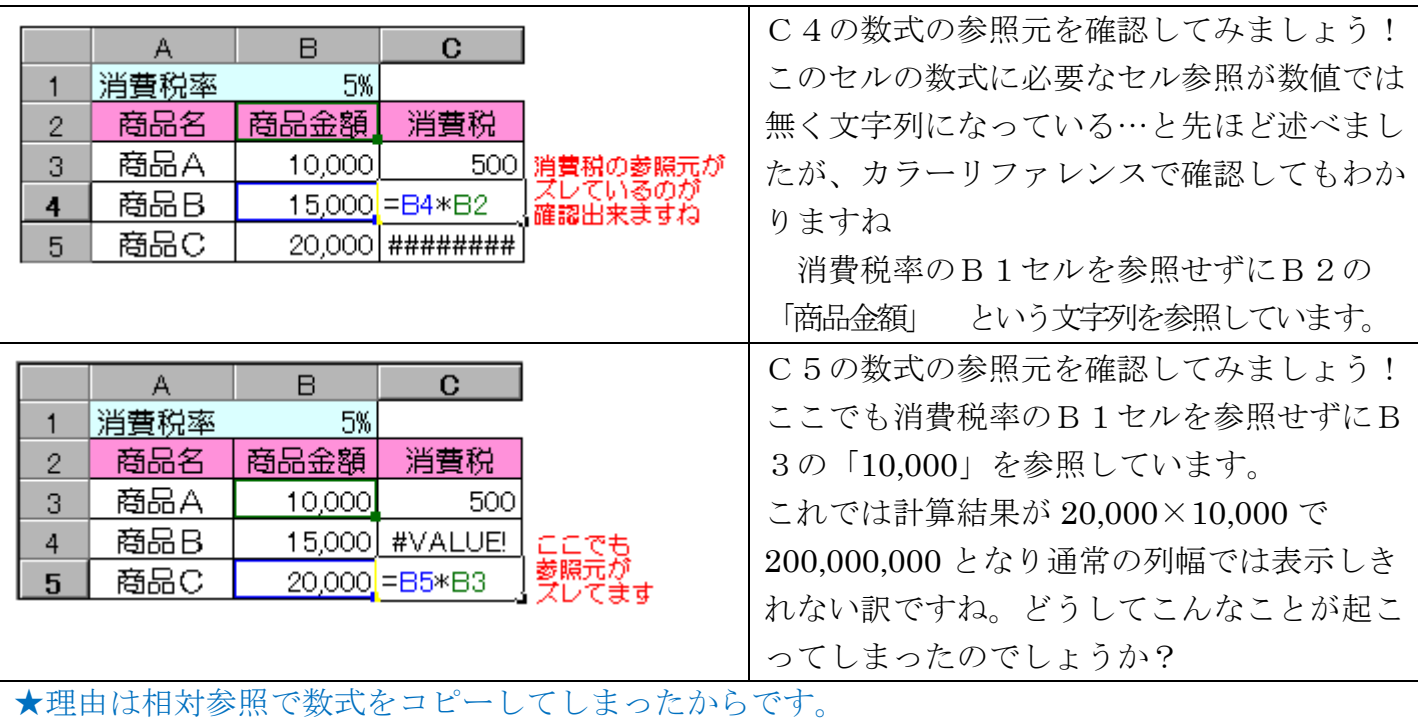

カラーリファレンスでも確認出来るように数式のセルの参照元がコピーした位置に合わせて自動

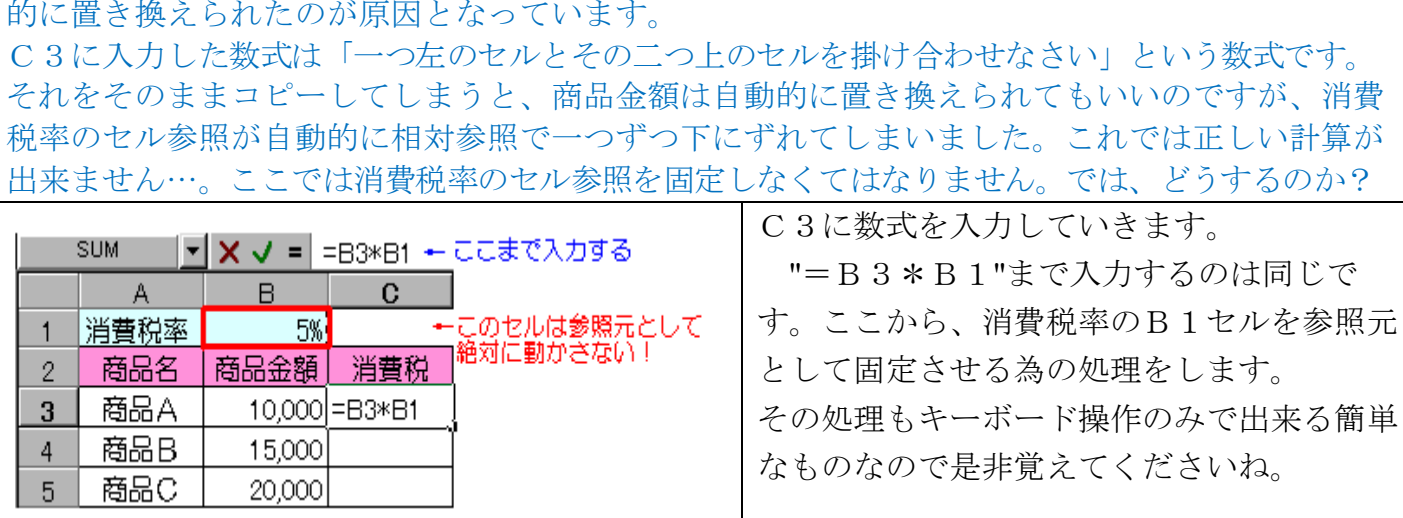

# ●このタイミングで F4 キーを押します●

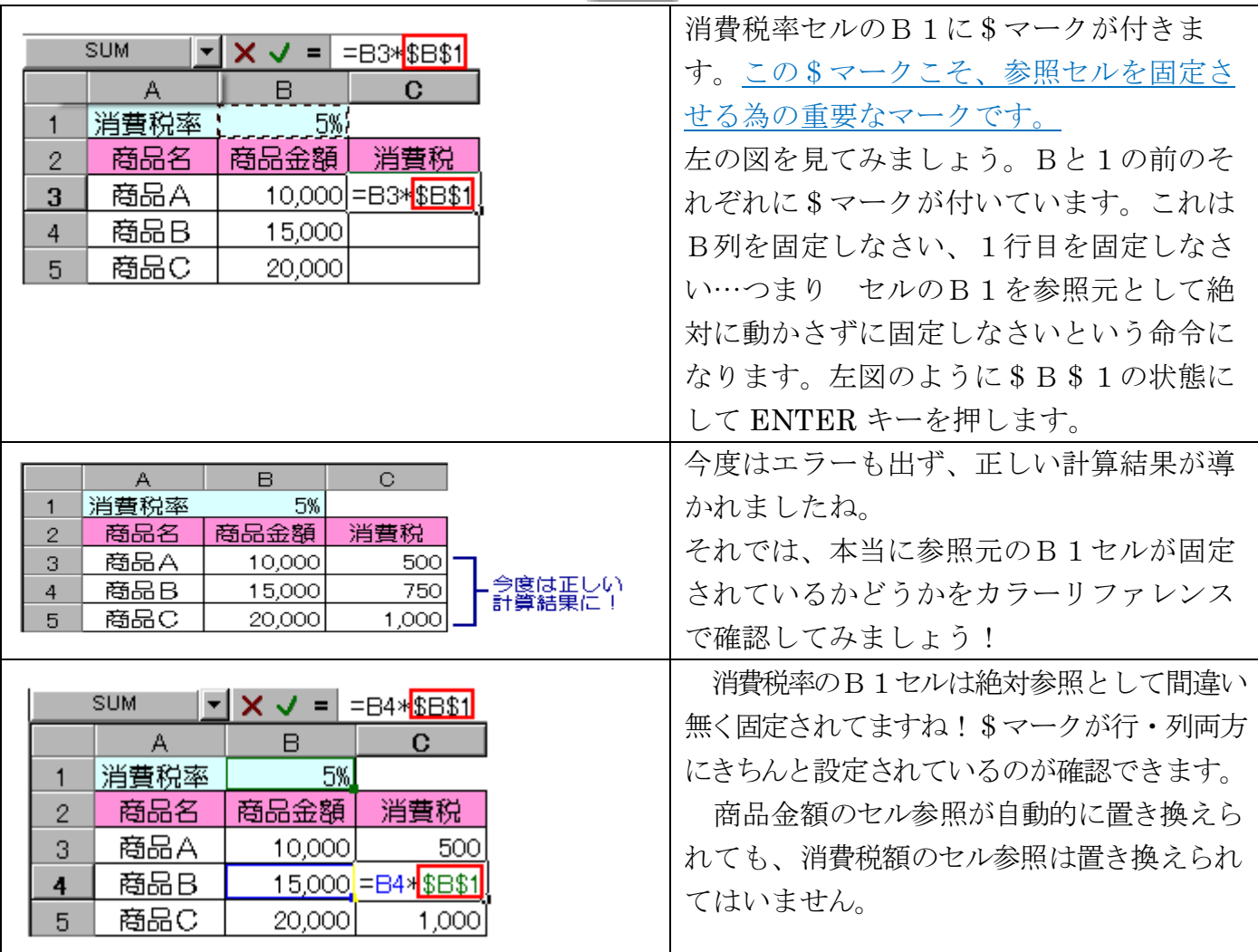

絶対参照とは、常にこのセルを参照しなさい!という参照方法を言います。 相対参照とは異なり、数式をコピー・移動しても、常に参照先のセルが固定されます。 この為、一つの表で共通に使う項目(税率や利率など)には絶対参照を指定するとよいでしょう